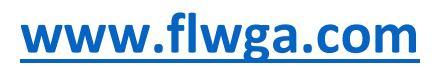

**Version 1.4**

**Updated August 2023**

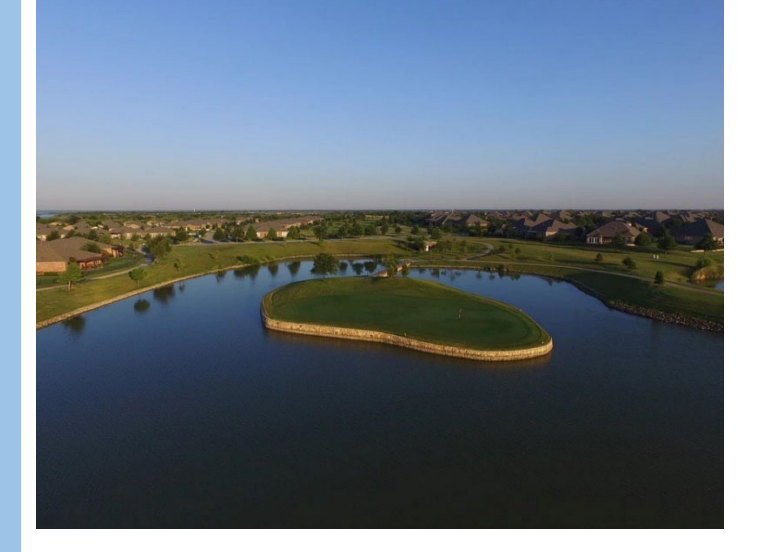

# Member Portal User

## *CONTENTS*

**[Member Portal Login](#page-2-0)**

**[Playday Sign Up](#page-4-0)**

**[Posting Scores](#page-15-0)**

**[Score Lookup](#page-26-0)**

**[Handicap Lookup](#page-28-0)**

**[Member Directory](#page-31-0)**

**[Personal Information Updates](#page-34-0)**

**[Documents](#page-36-0)**

**[Accessing the Portal from a Phone](#page-37-0)**

## <span id="page-2-0"></span>*MEMBER PORTAL LOGIN*

Go t[o flwga.com.](http://flwga.com/) Click on the "Member Portal" link in the upper right hand corner of the page.

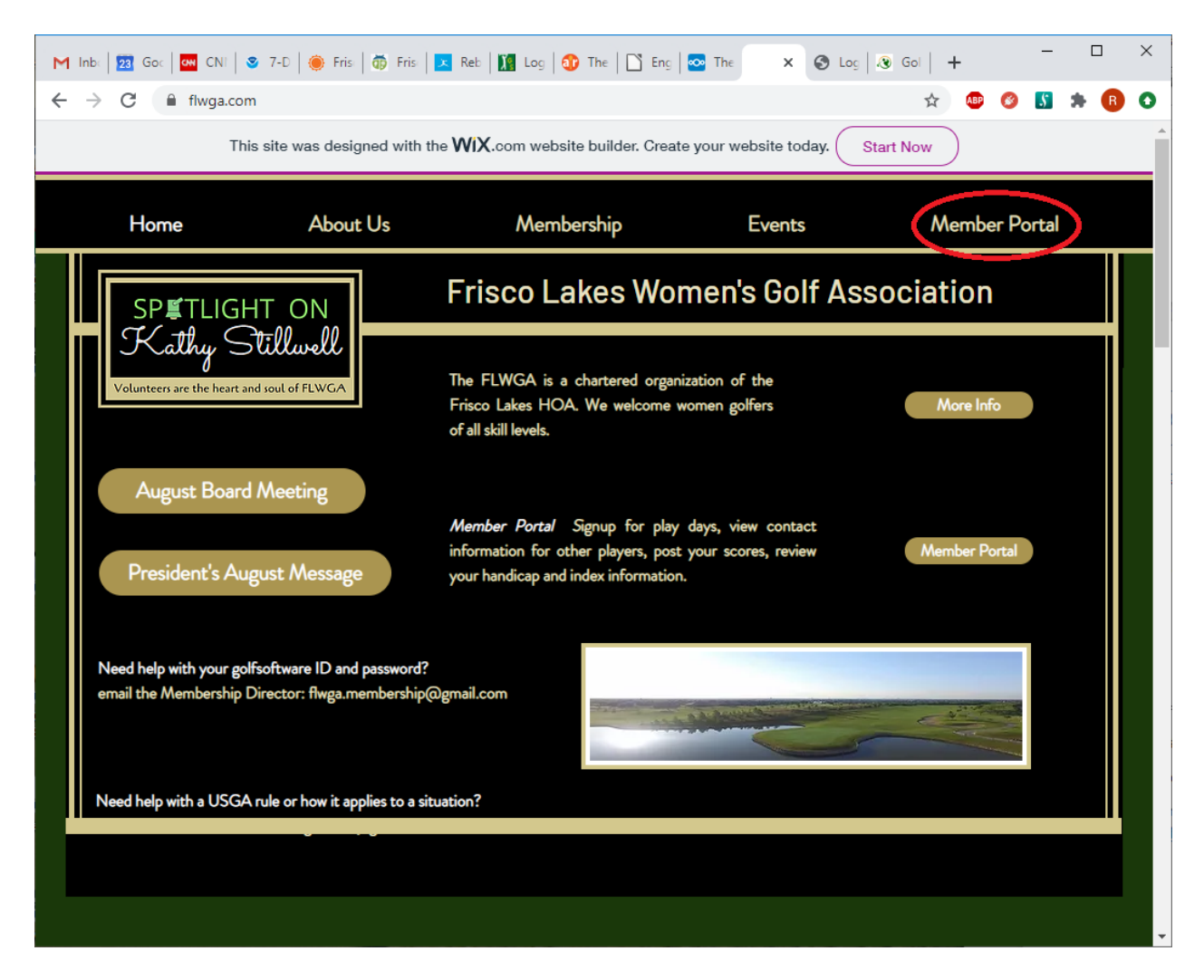

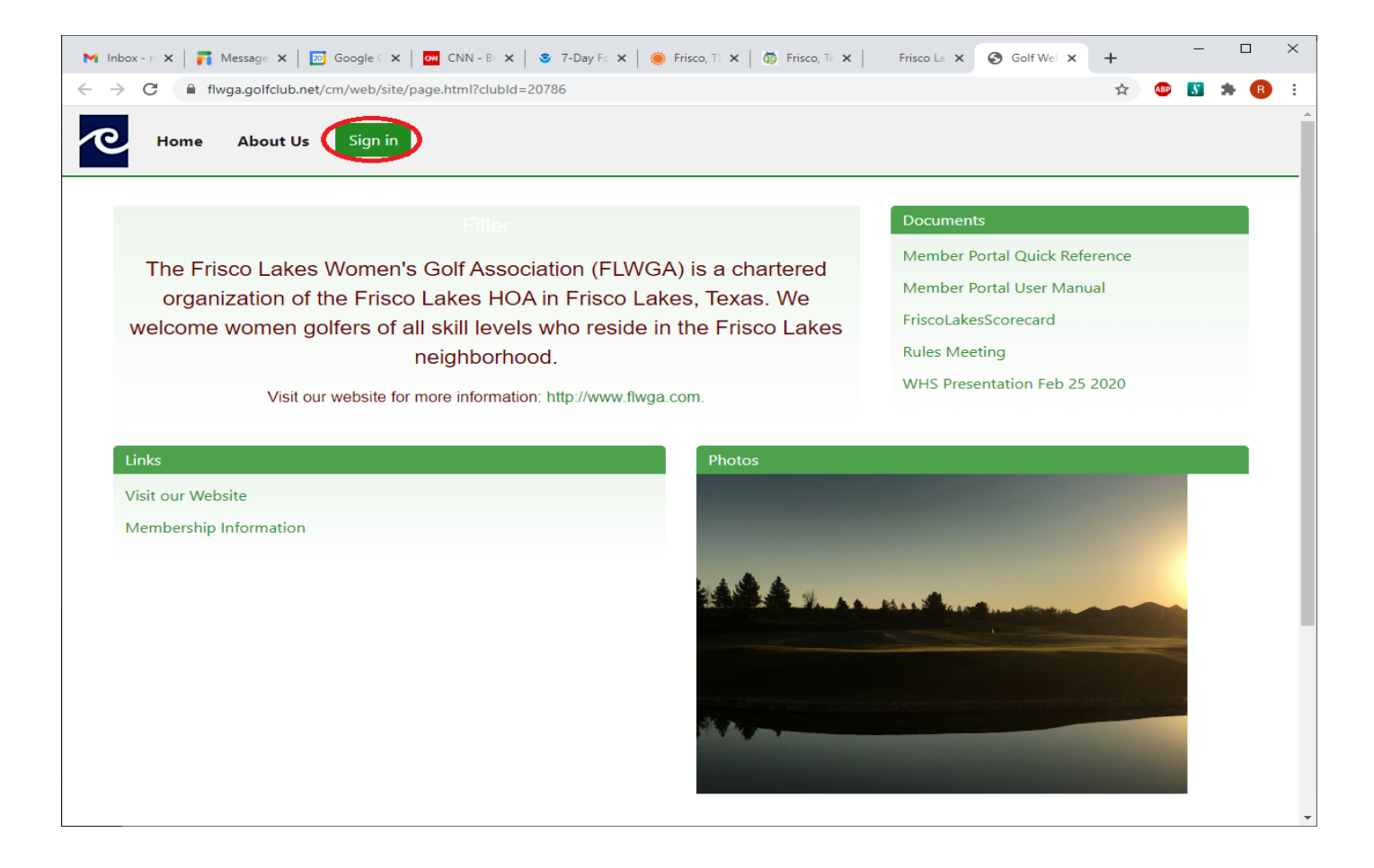

Click the "Sign in" button in the top left corner.

#### Enter

- Email OR GSID (20786-xxx)
- password = Your password

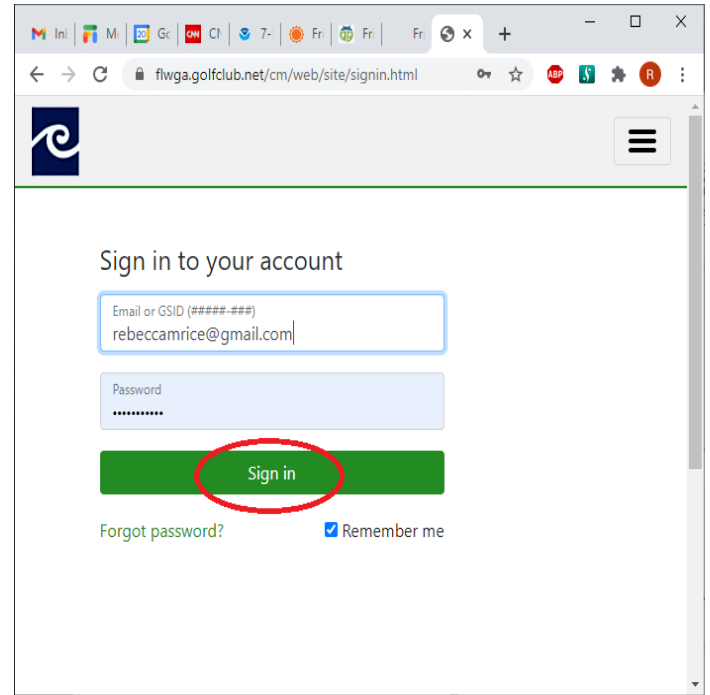

<span id="page-4-0"></span>If you do not remember your Member ID or password, contact the Membership Director [flwga.membership@gmail.com.](mailto:flwga.membership@gmail.com)

# *PLAYDAY OR TOURNAMENT SIGN UP*

Login to the Member Portal – see ["Member Portal Login"](#page-2-0) section.

To play on a playday or in a tournament, you must sign up from the Member Portal via the "Tournament" details page. The Tournament details page also allows you to view the Player List and Pairings. There are two ways to get to the Tournament details page.

1) From the main Portal Page, click on the "Details" button next to the playday or tournament you want to sign up for under "Tournaments" in the bottom left section on the page.

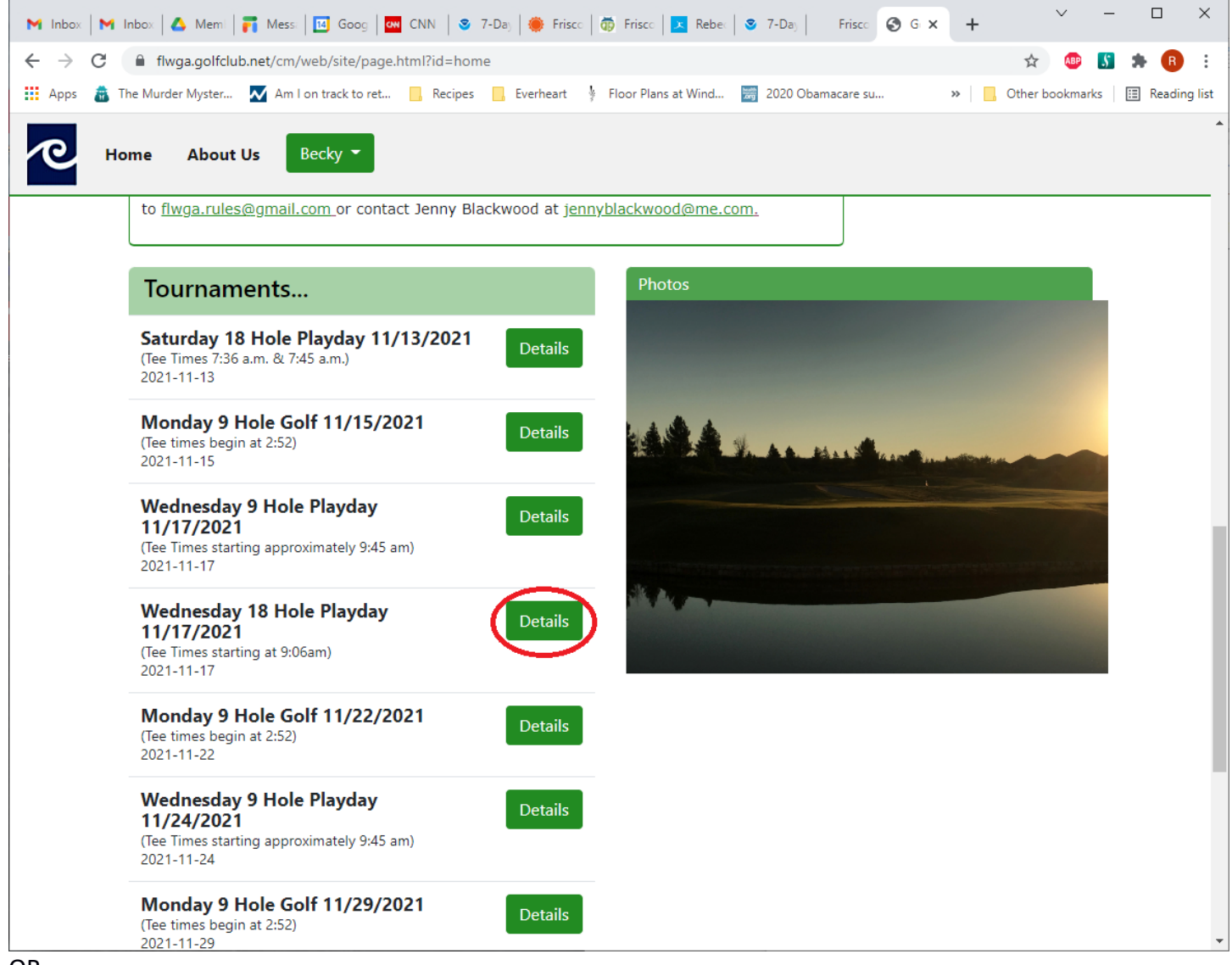

OR

2) In the upper left hand corner of the main Portal Page, click on the button with your name to show a list of options. Select "Tournaments".

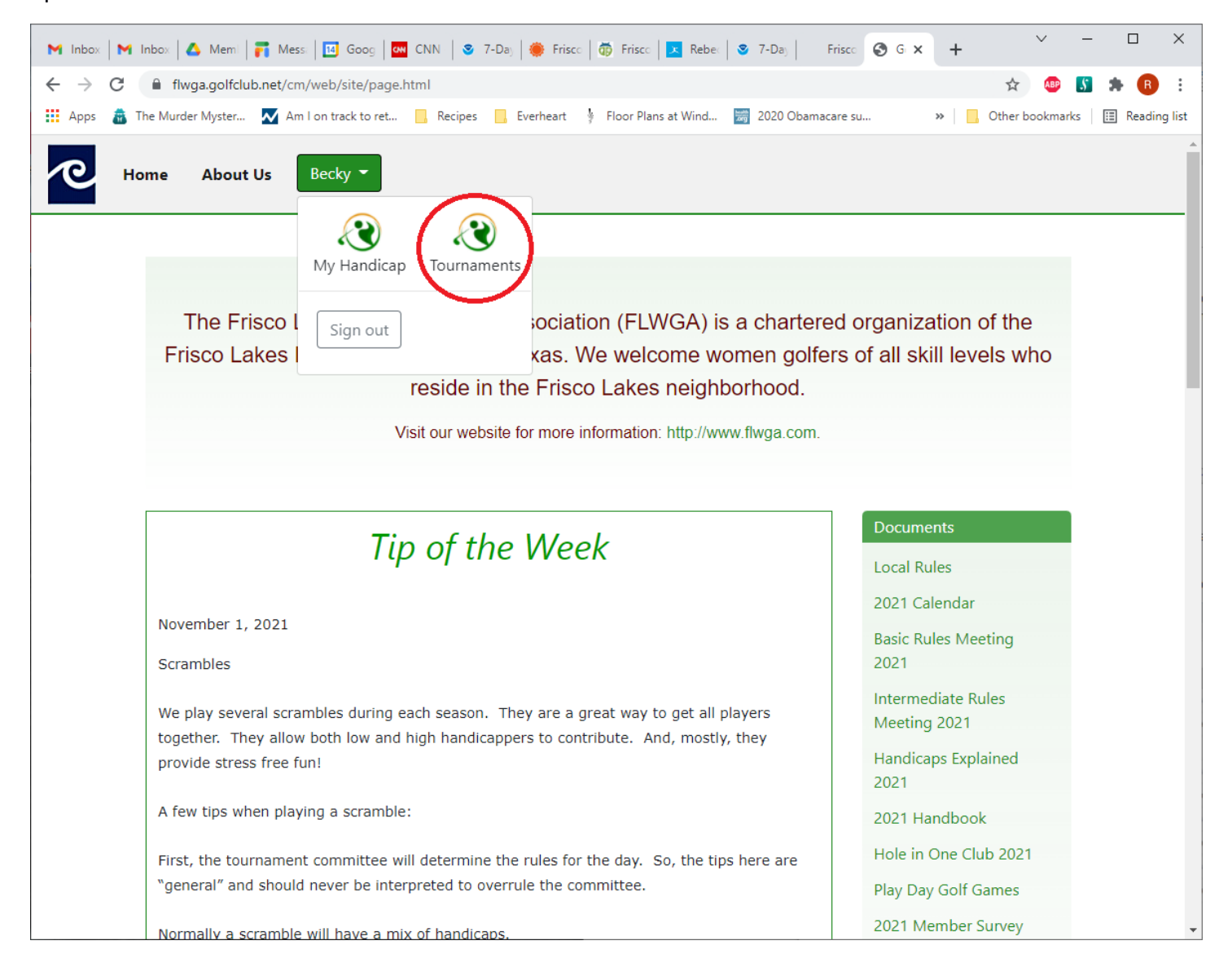

Then click on the "Tournaments" box in the middle of the page.

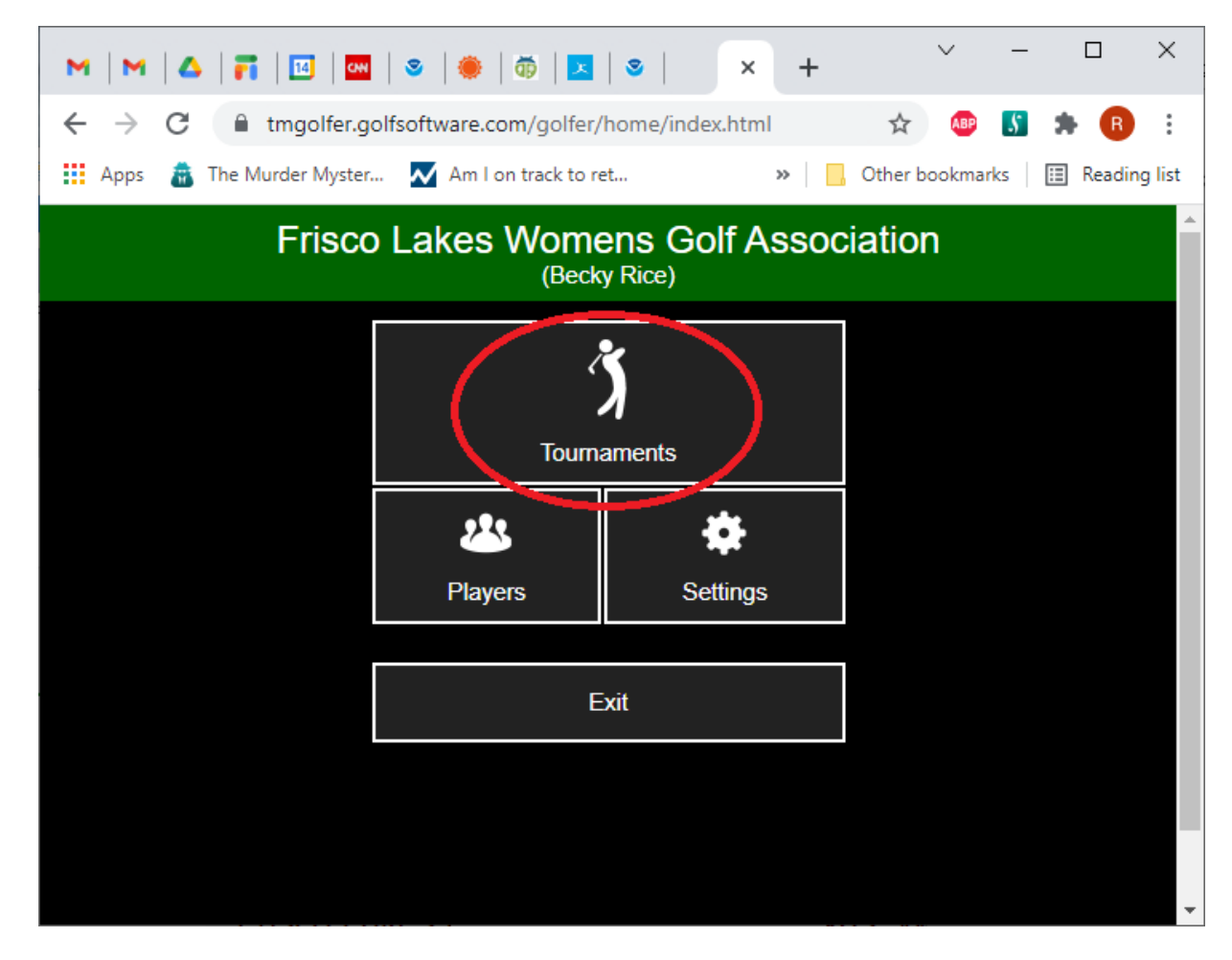

Click on the playday or tournament you want to sign up for.

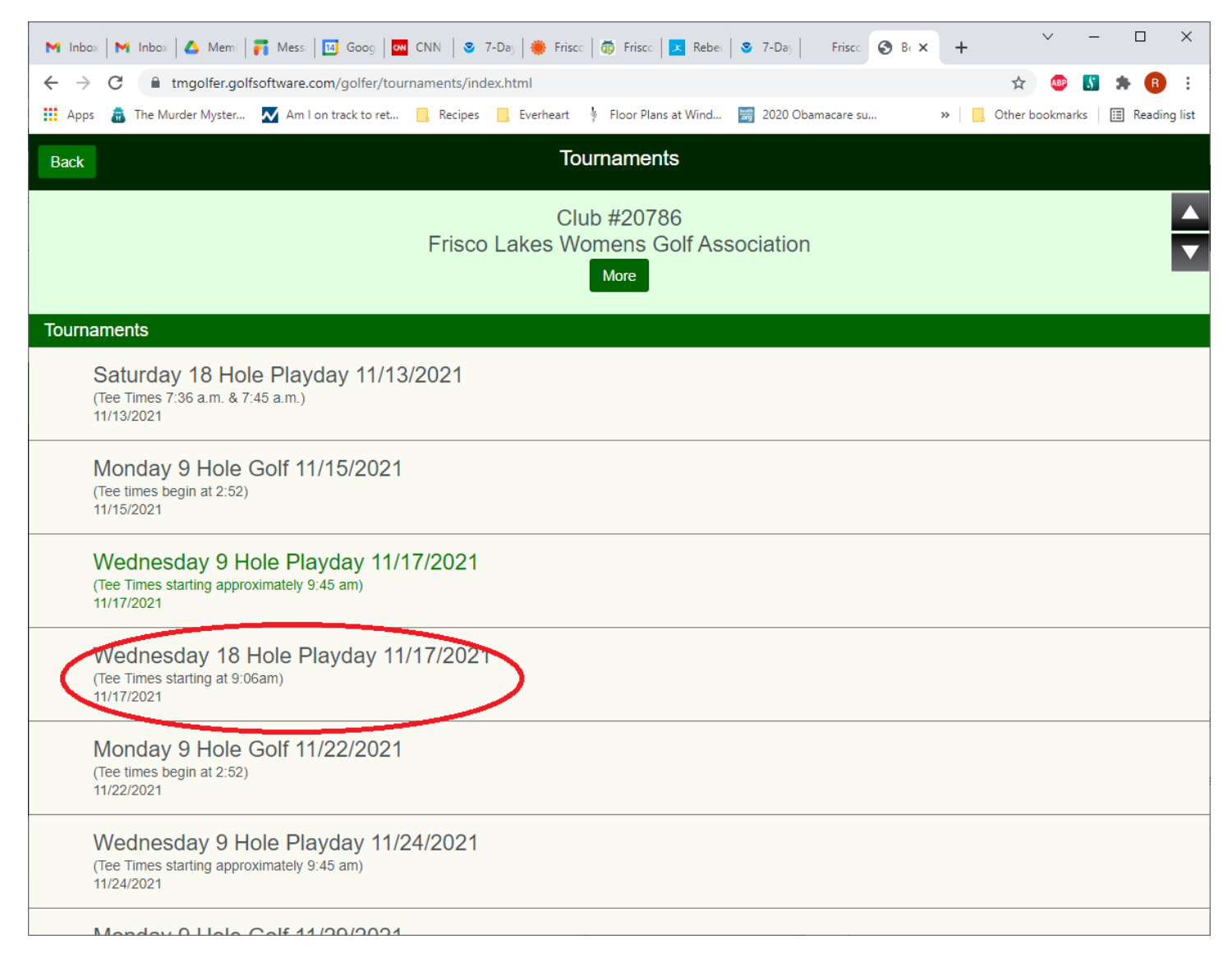

Regardless of which way you used to navigate to the Tournament Details page you will see the below page. To sign up click the "Sign up" button.

 $\overline{a}$ 

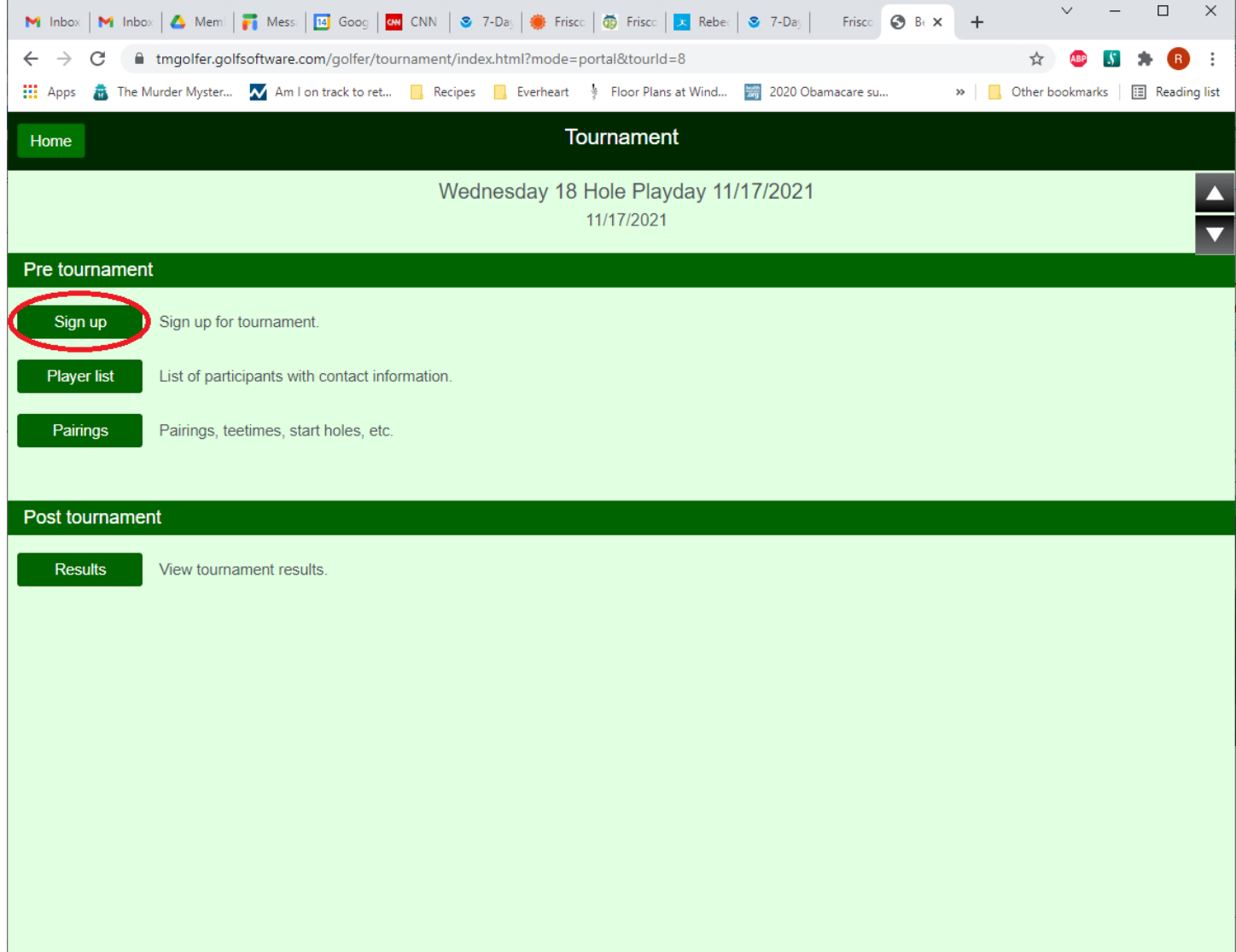

Click on the "Sign up for tournament" button in the top left of the page.

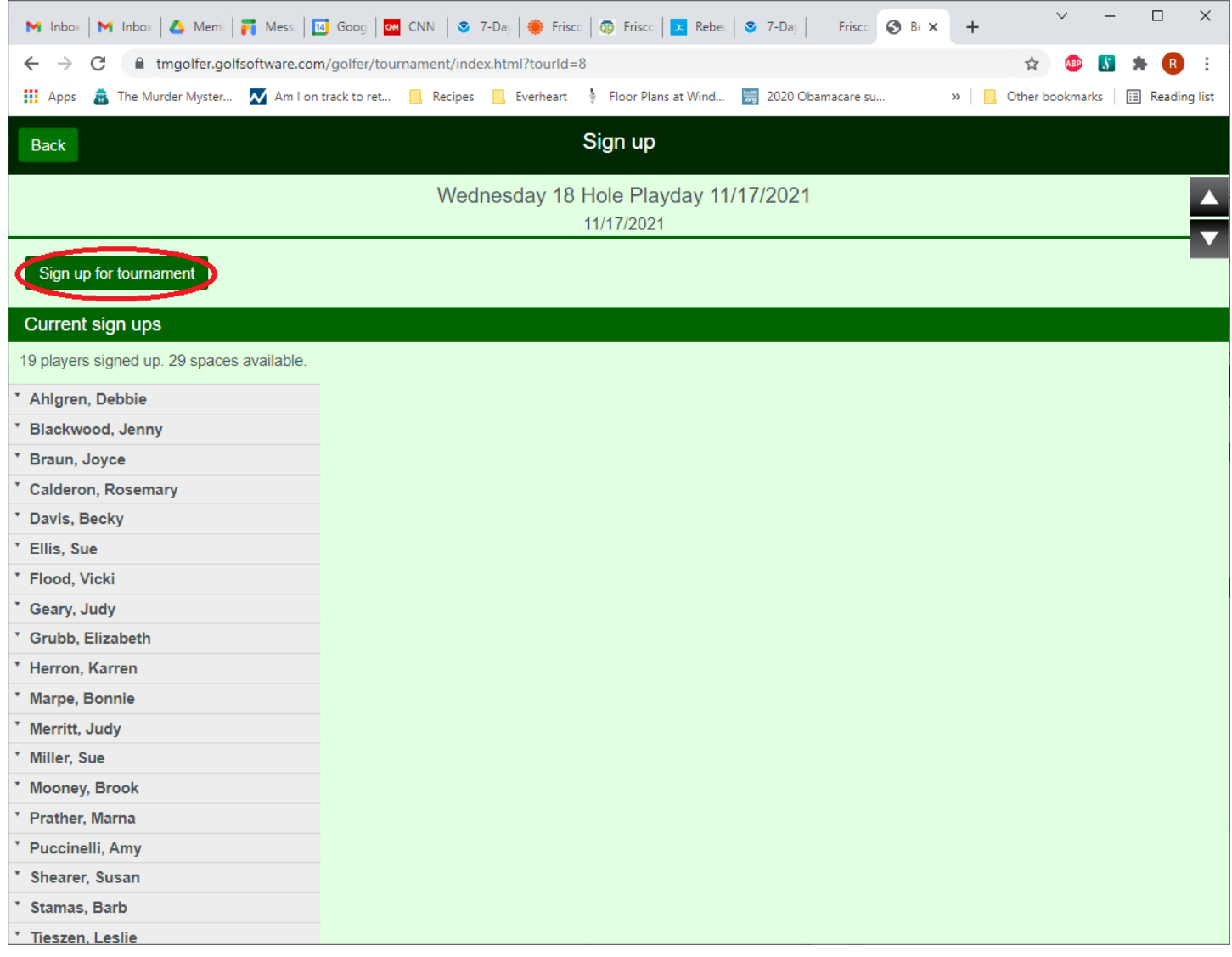

A confirmation screen will be presented as shown below. Click on "Yes, sign up".

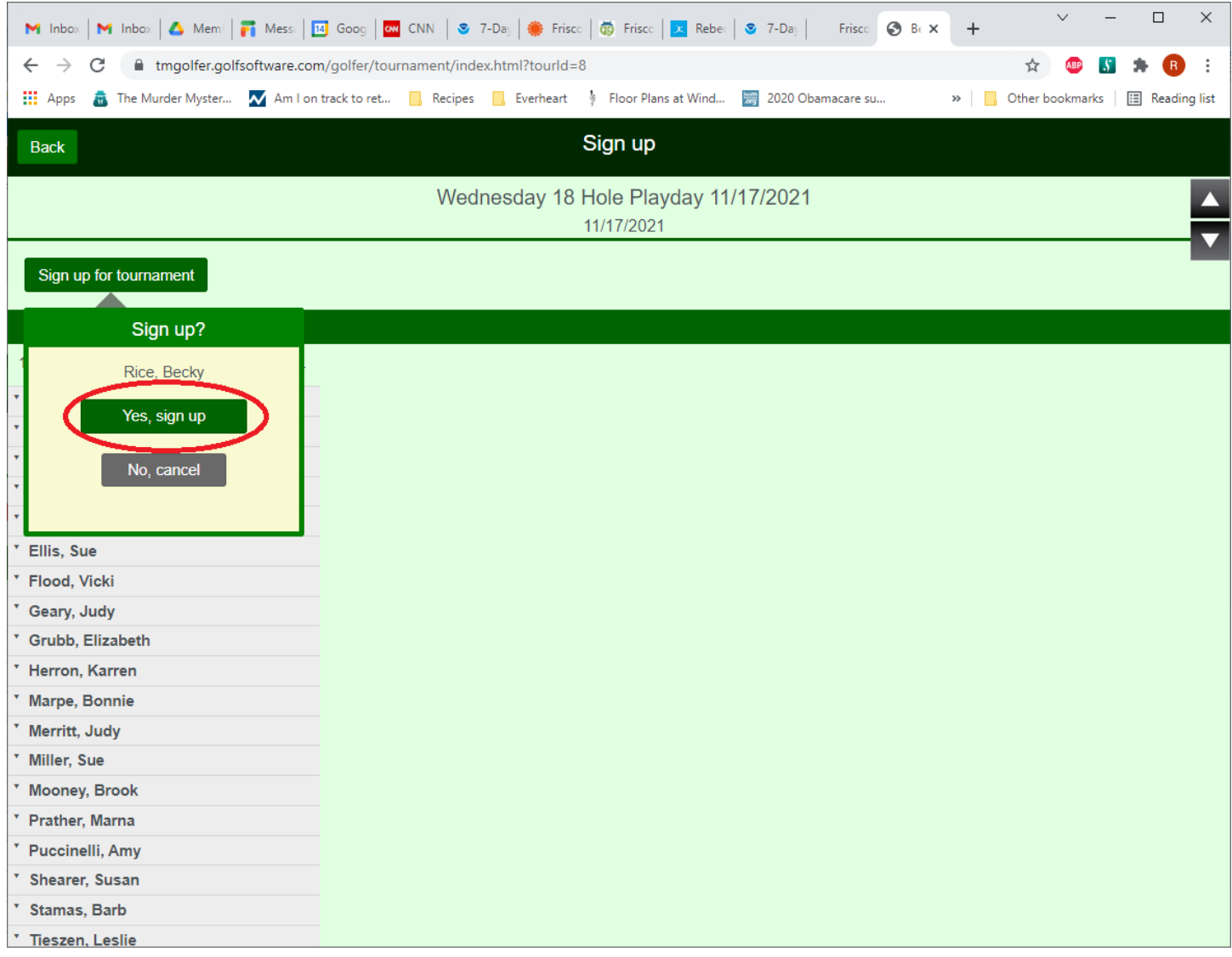

You are now signed up for the event. The system will not allow you to sign up twice. If you are signed up, the "Remove" button will be displayed. To remove yourself from an event, click on the "Remove" button.

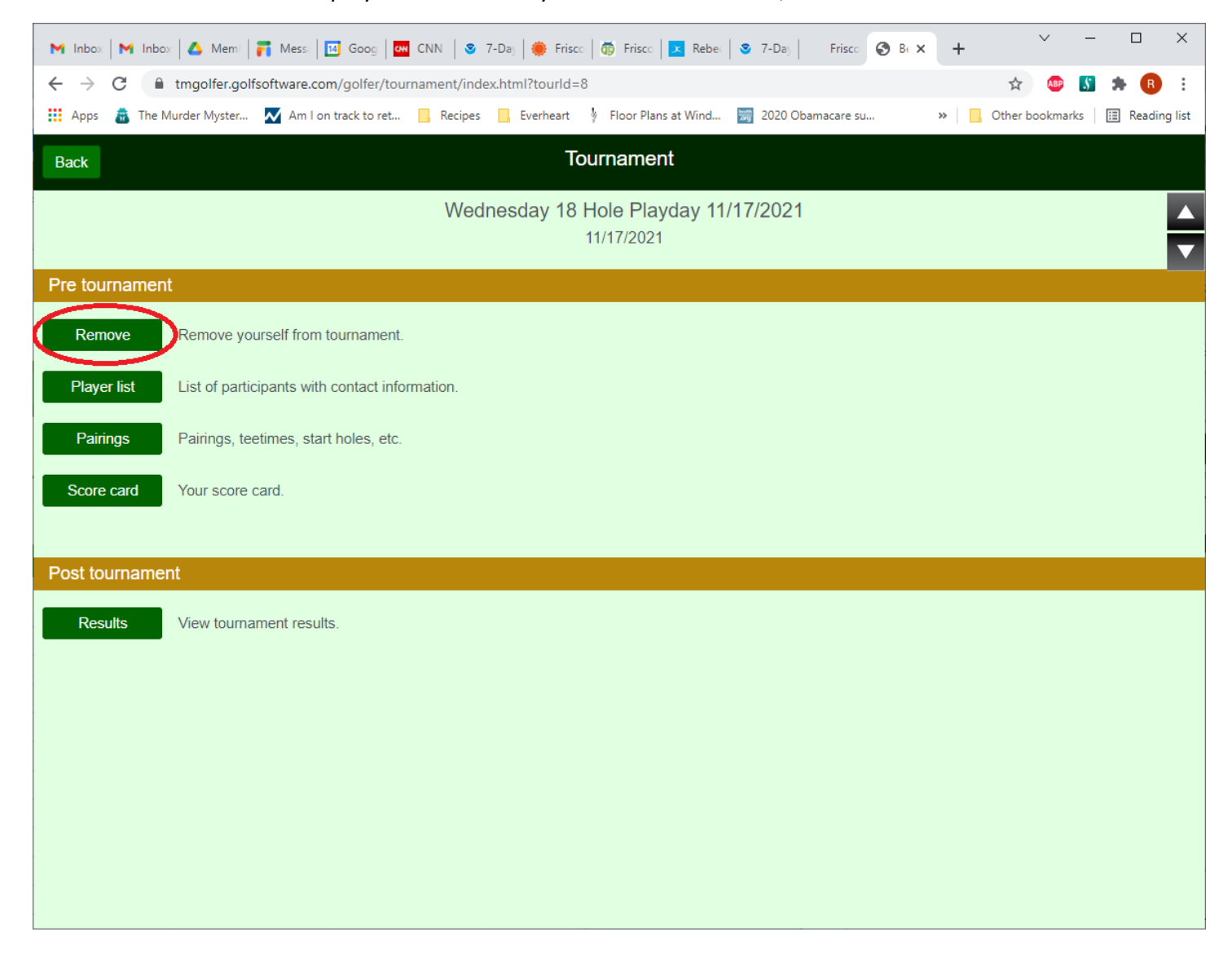

NOTE: If the event sign up close date has passed, this button will not be available. You will need to email the coordinator of the event in order to be removed.

Click on the "Remove yourself from tournament" button in the top left of the page.

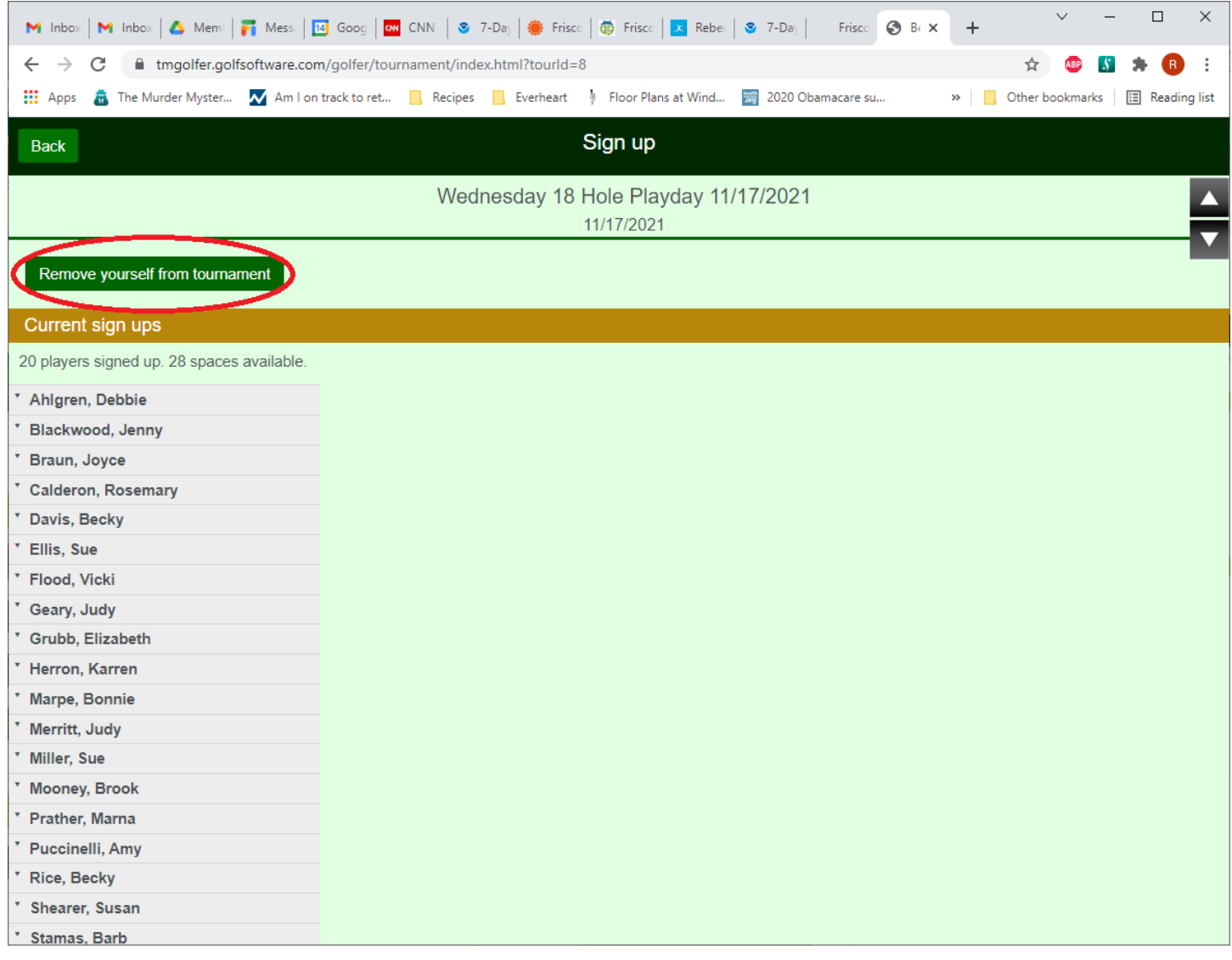

A confirmation screen will be presented as shown below. Click on "Yes, remove".

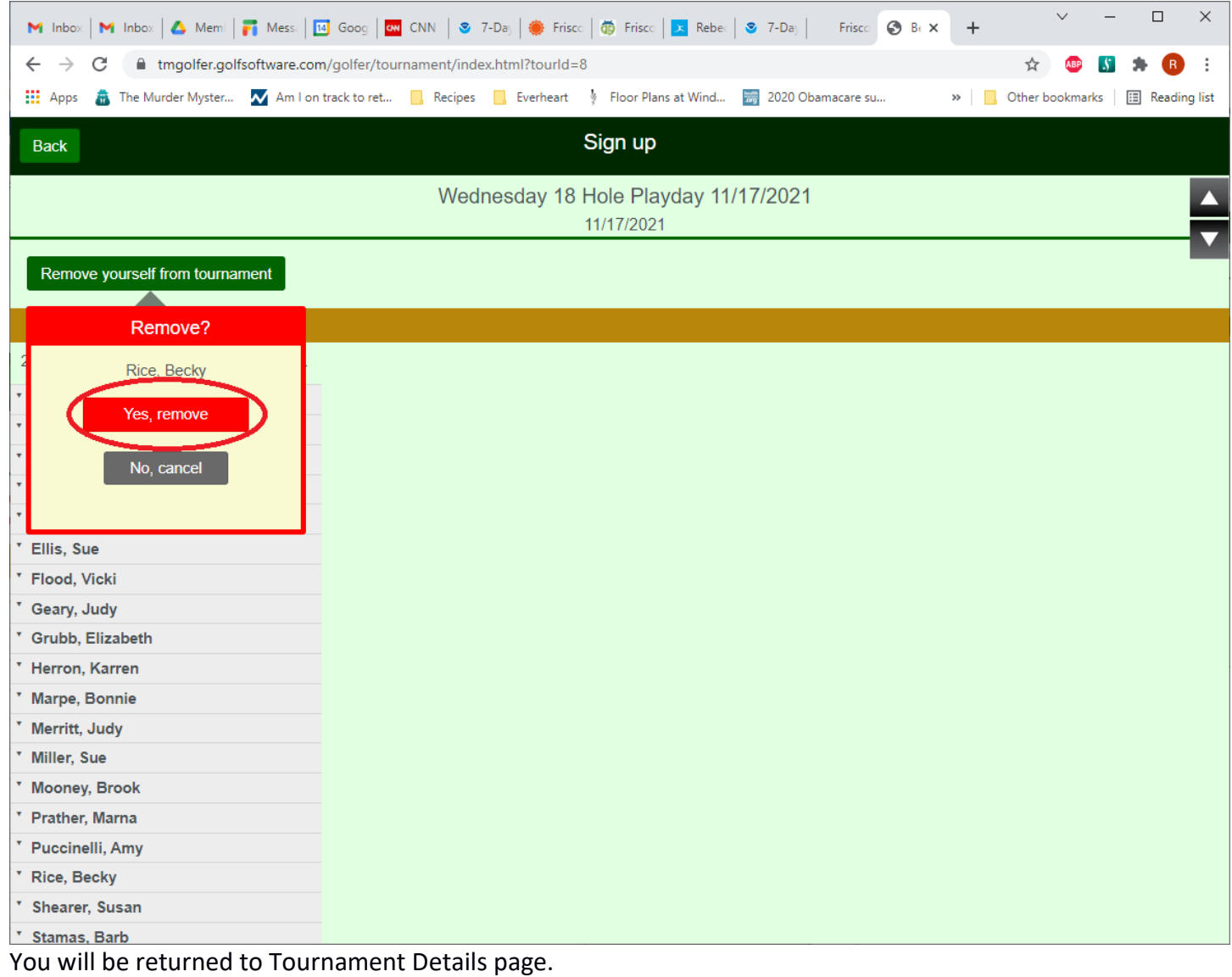

# <span id="page-15-0"></span>*POSTING SCORES*

Login to the Member Portal – see ["Member Portal Login"](#page-2-0) section.

In the upper left hand corner of the main Portal Page, click on the button with your name to show a list of options. Select "My Handicap".

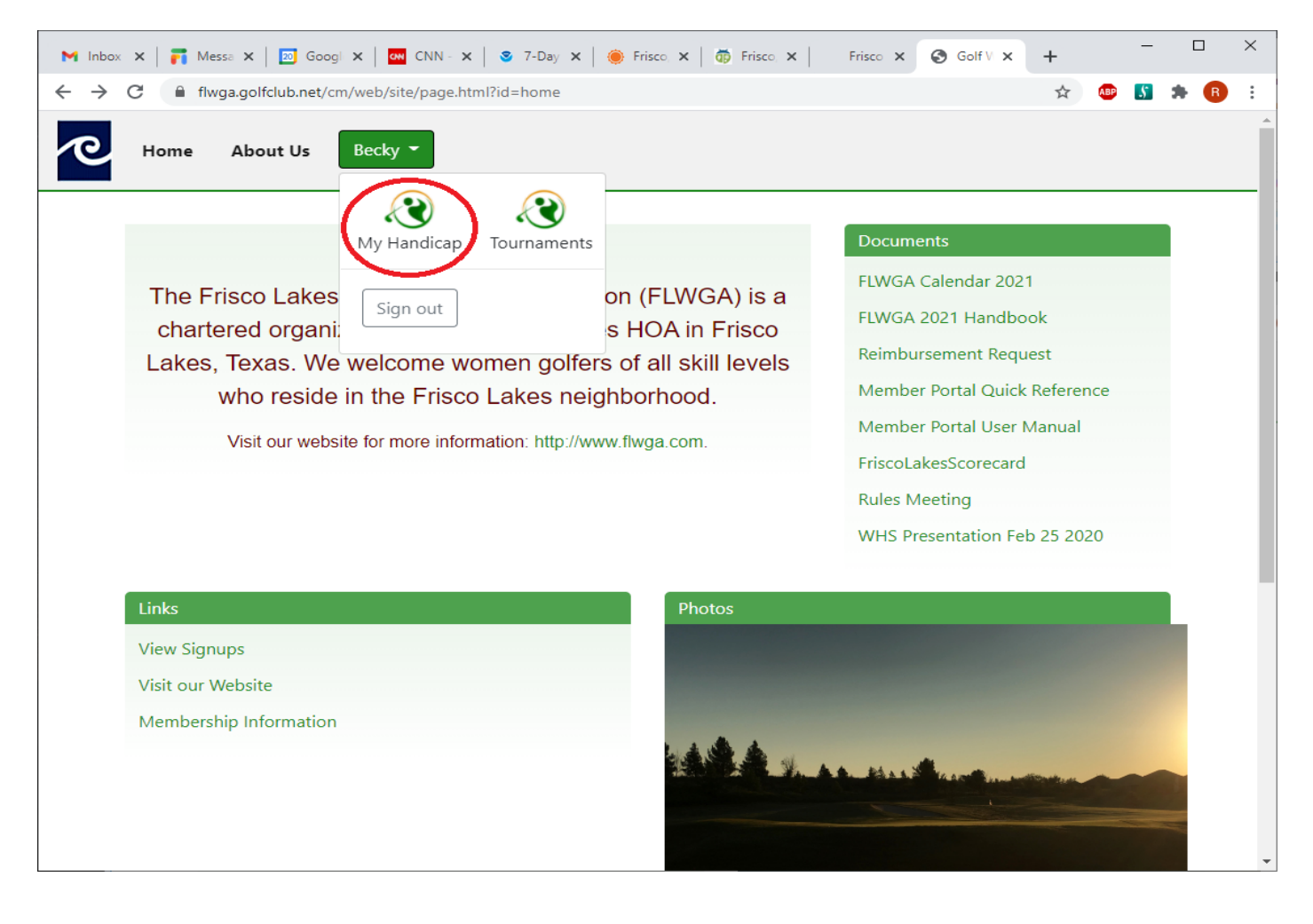

Select the "Play Golf" box.

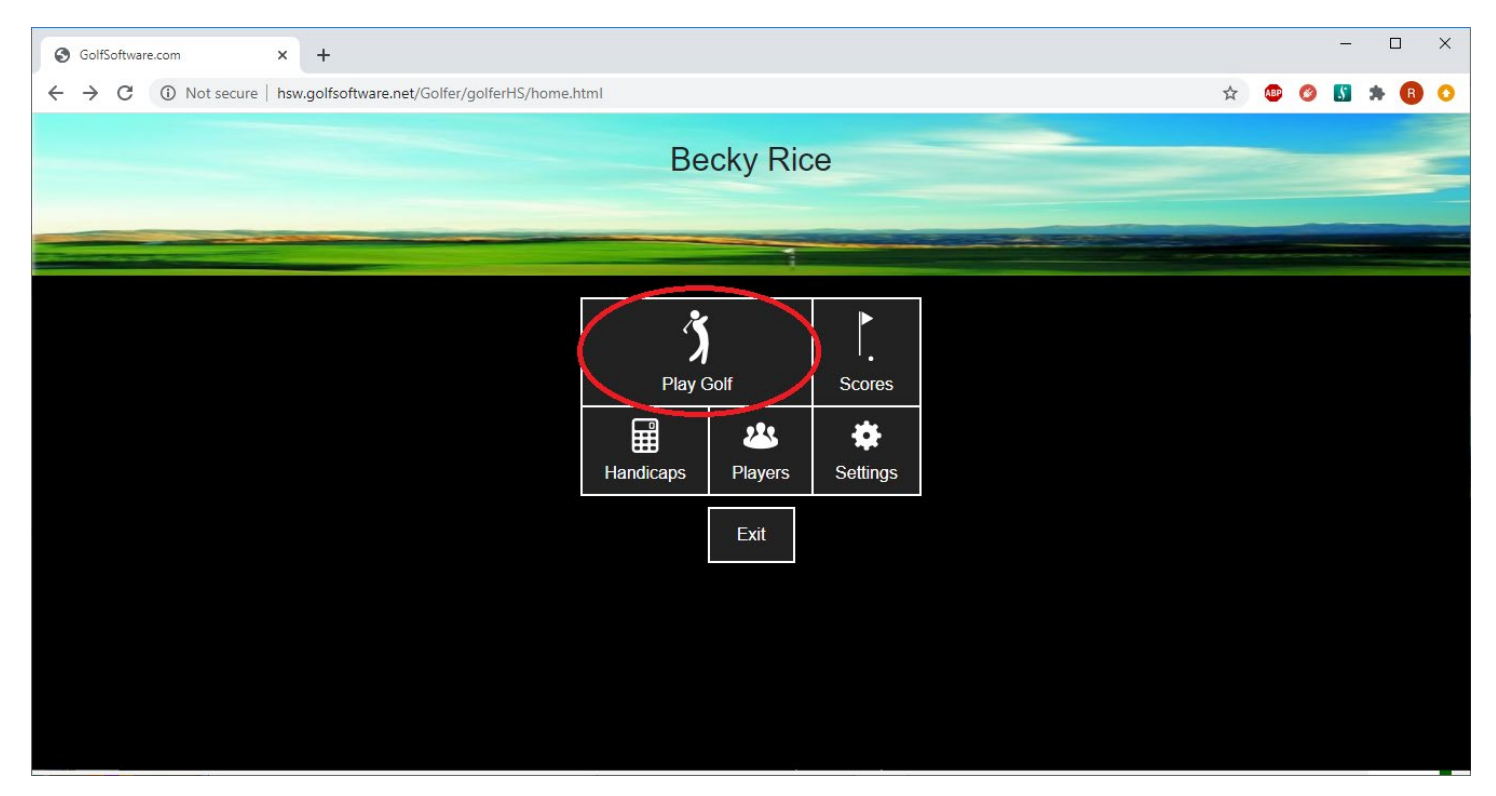

Set the date of the round being entered. The system defaults to today's date.

To change the date:

- Click the column you want to change (month, day, year)
- Use the mouse roller OR touch screen (on a smartphone, iPad, or tablet) to change the value.

Once the correct date is set, click the "Next" button.

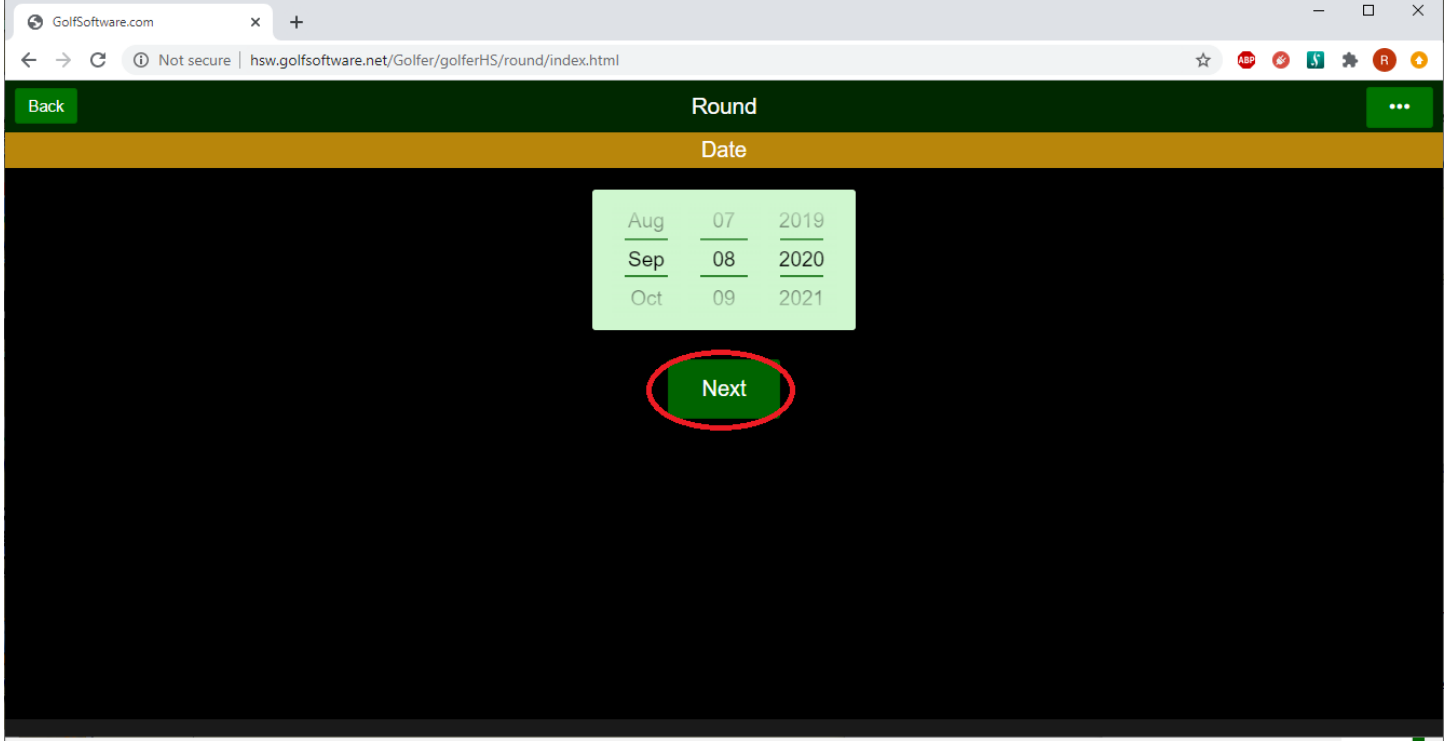

Select Holes played, click the "Next" button.

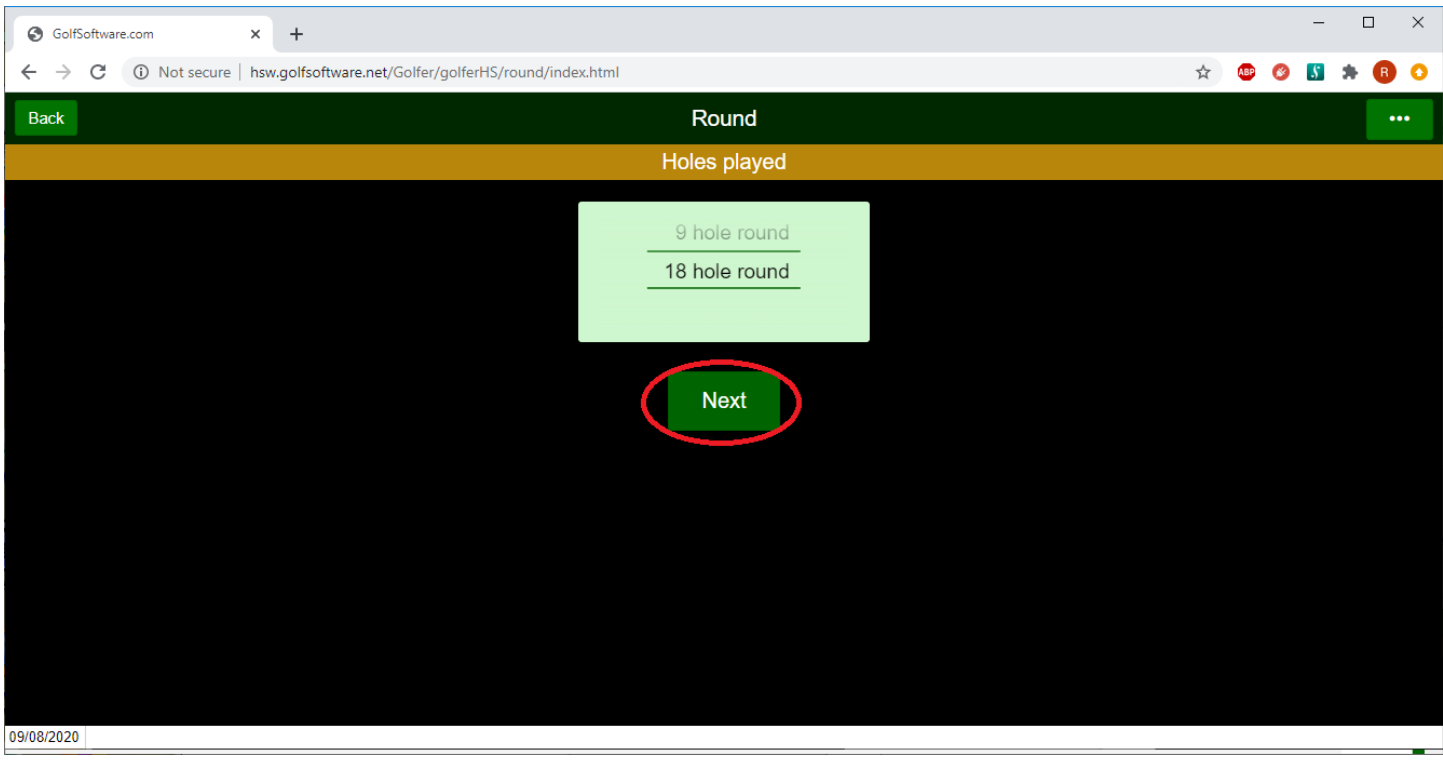

A list of courses is presented. If the course you want to post to is not listed, then you can "Search" for the course. If you do not find the course, please contact the current FLWGA Handicap Coordinator listed in the FLWGA Handbook.

*Do not use* the "Not on list" functionality. This allows you to enter a course that is not in the system. However, the FLWGA wants to ensure courses that we enter scores against are in the system with the correct course slope and rating.

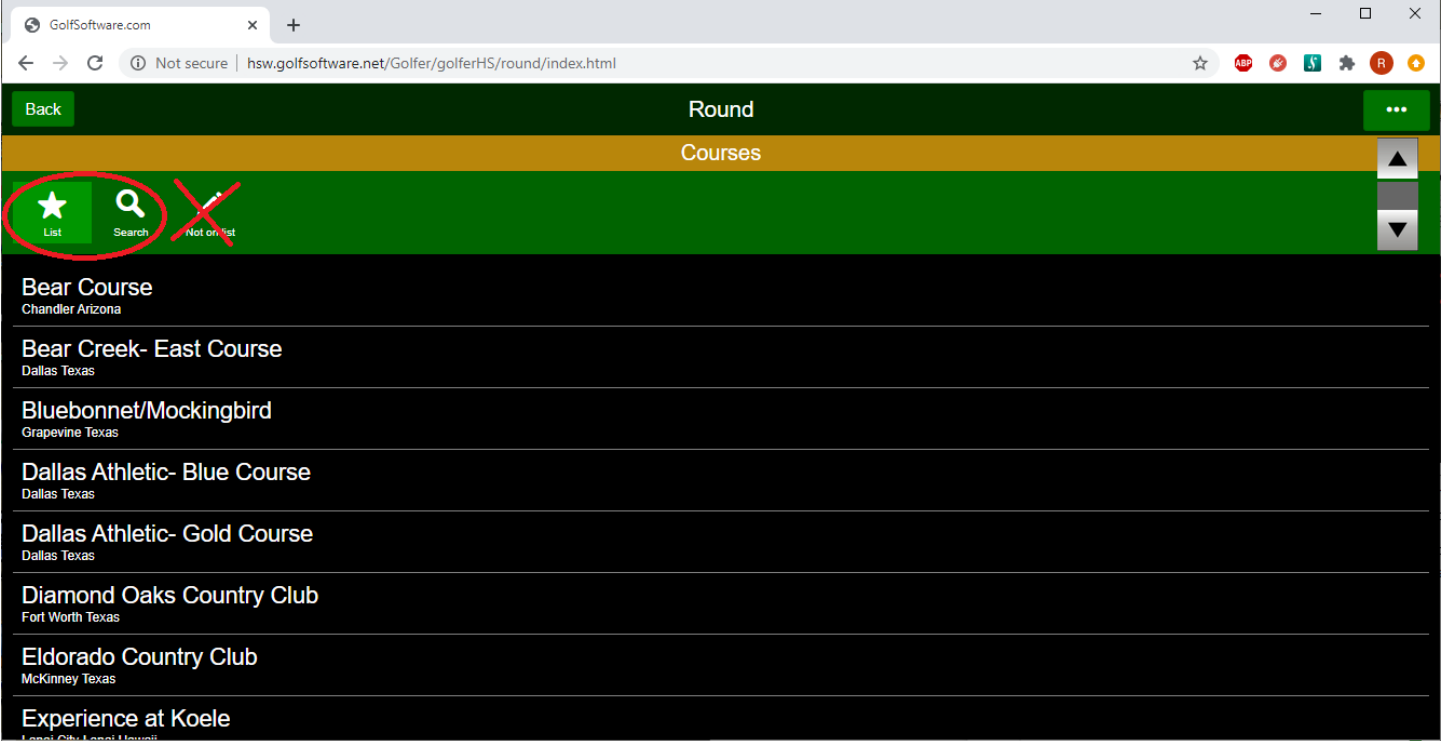

Select the course for the round you played.

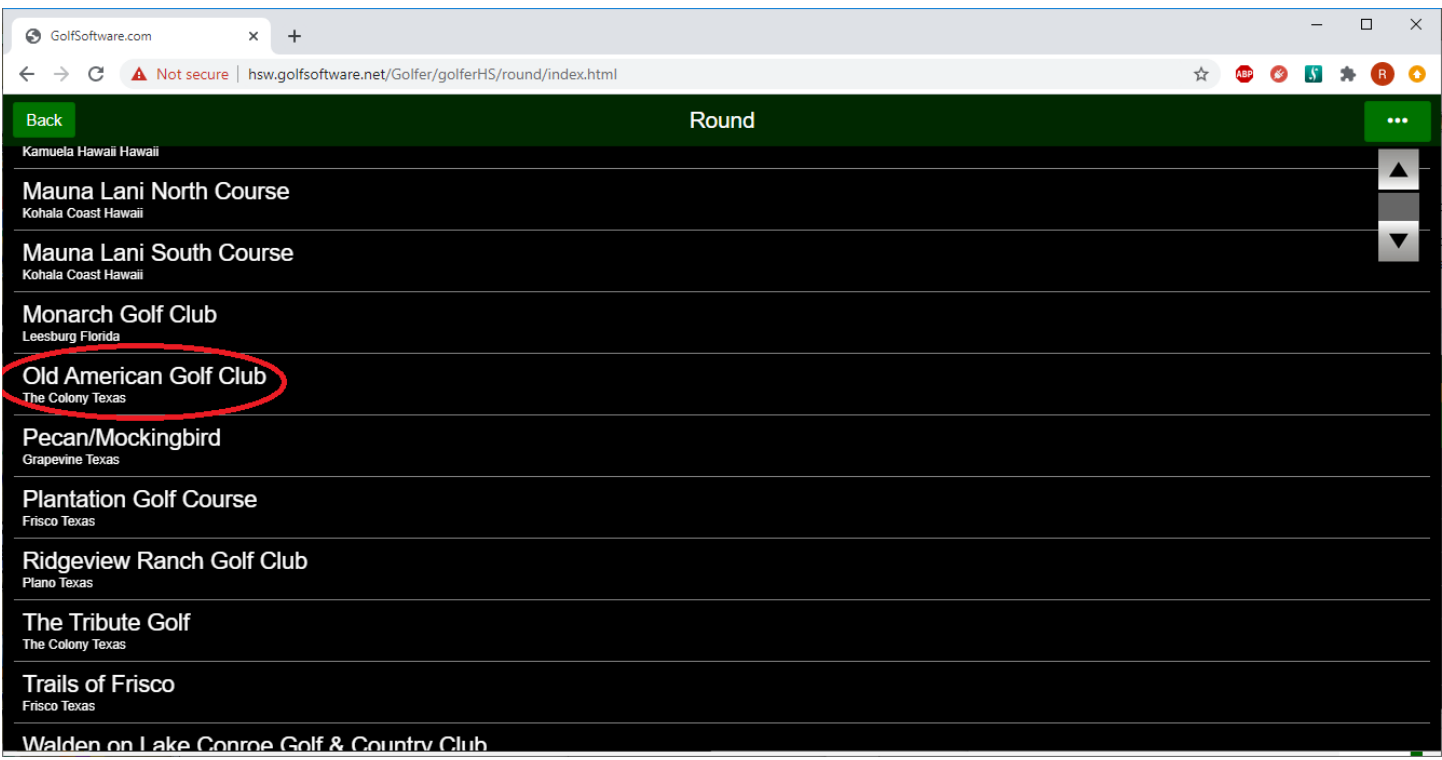

Click "Next" if the course presented is correct. The "More courses" button returns you to the List of Courses page.

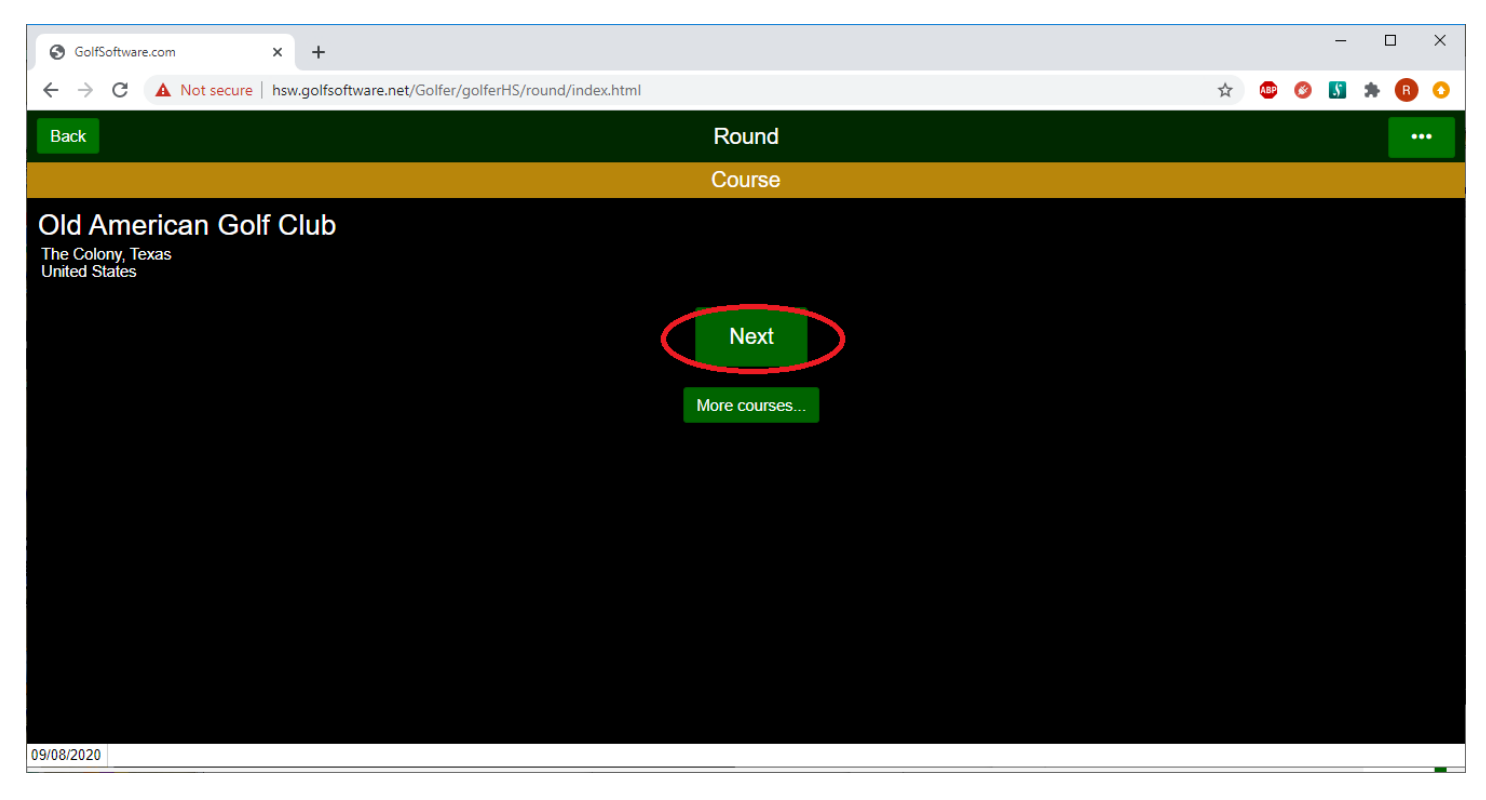

Use the mouse roller or touch screen (on smartphones, iPads, or tablets) to select the correct tee box. Click the "Next" button.

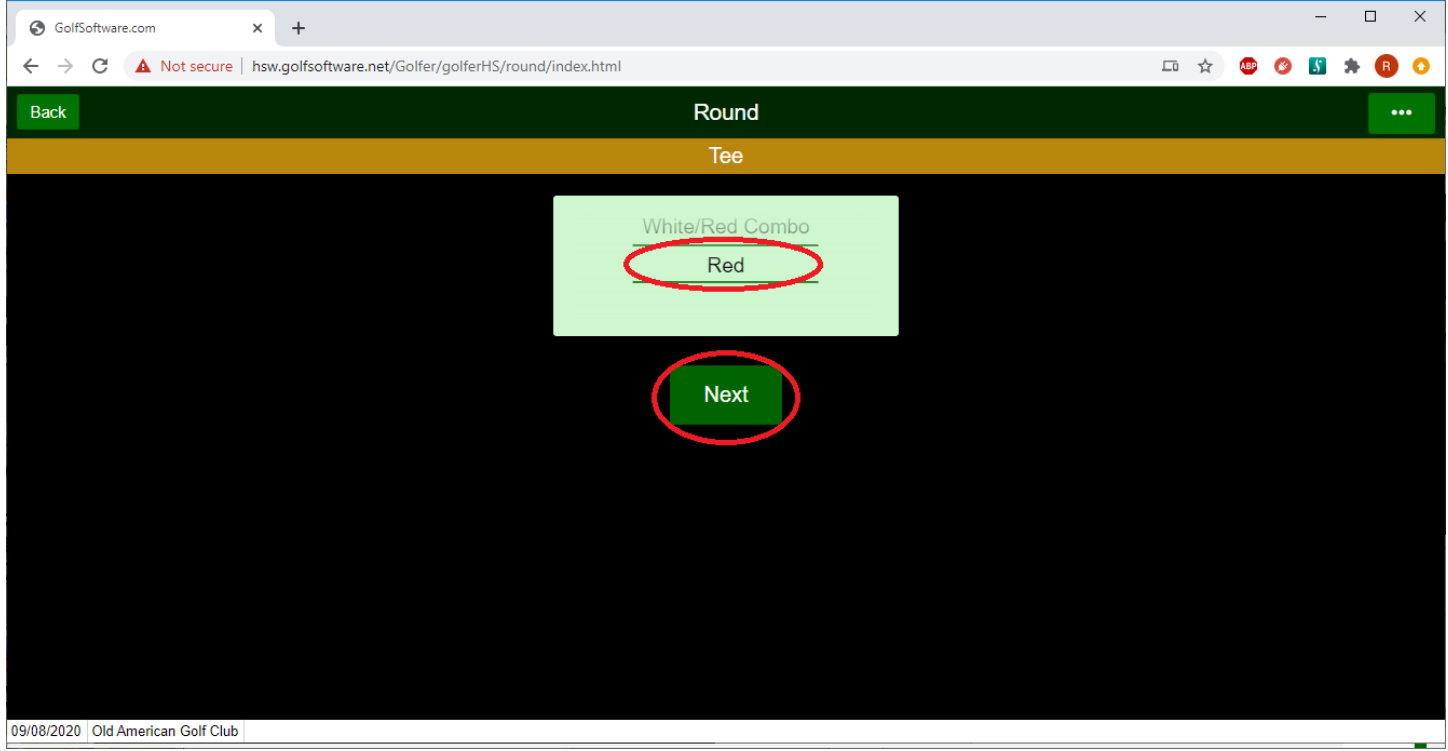

Leave "Competition score" set to "No". Click on the "Post holes" button.

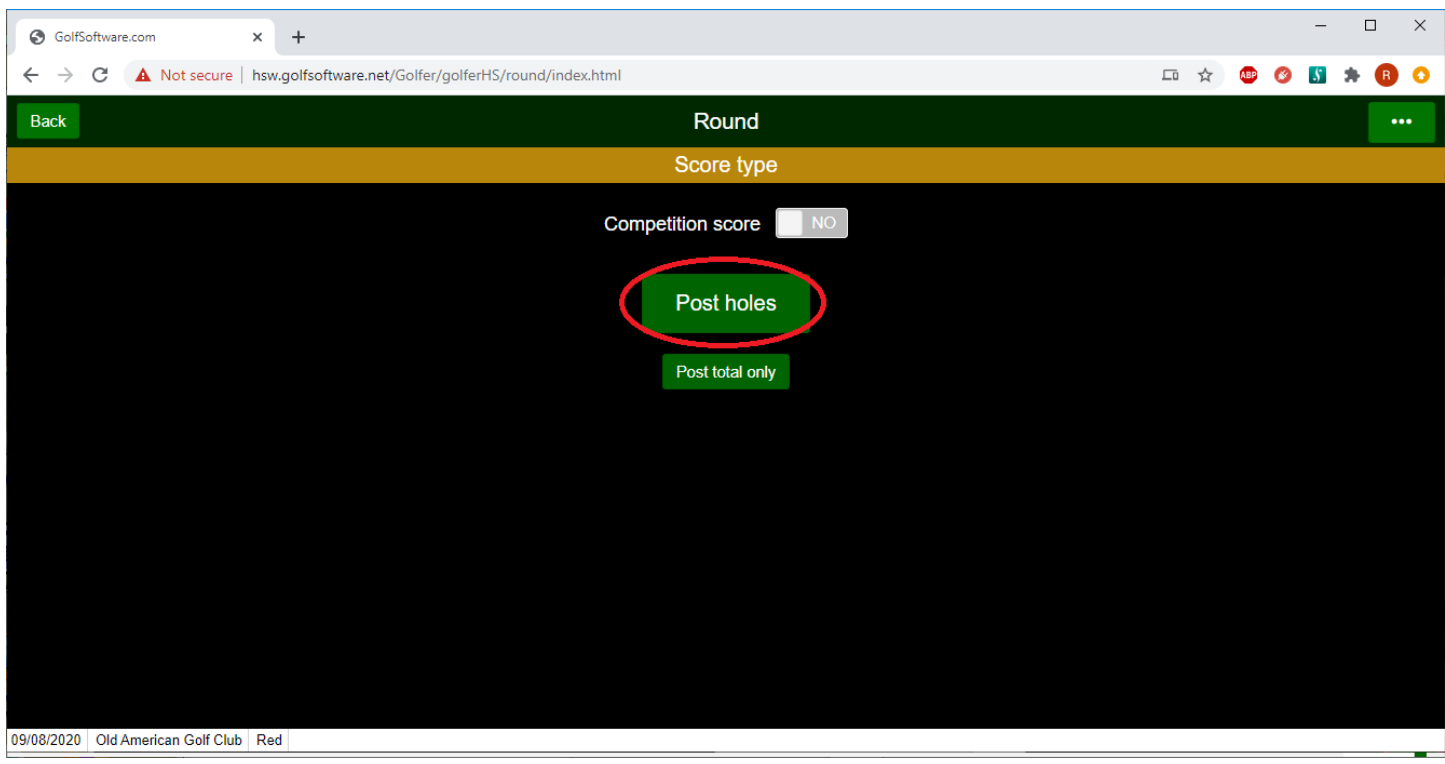

Using the "+" and "-" buttons, adjust the number to your score. Click on the "Next" button to move to the next hole. Click on the "Back" button in the upper left of the screen to go back to a prior hole.

Continue until all holes are entered.

You may also click on the box for the first hole at the bottom of the page and enter your score for hole 1. The system will automatically move you to hole two and you can continue to quickly enter each score.

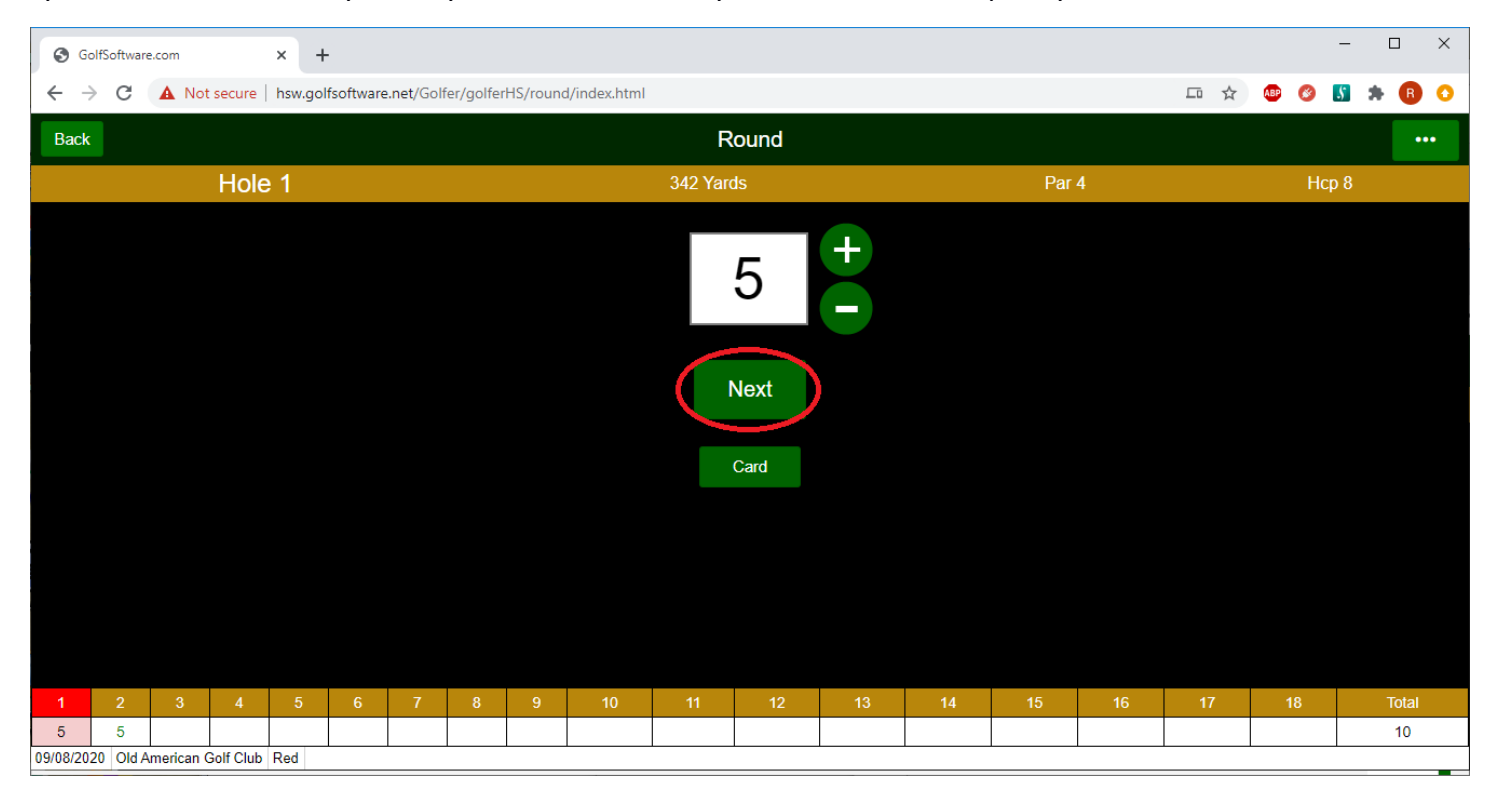

After all holes are entered, click the "Finished" button.

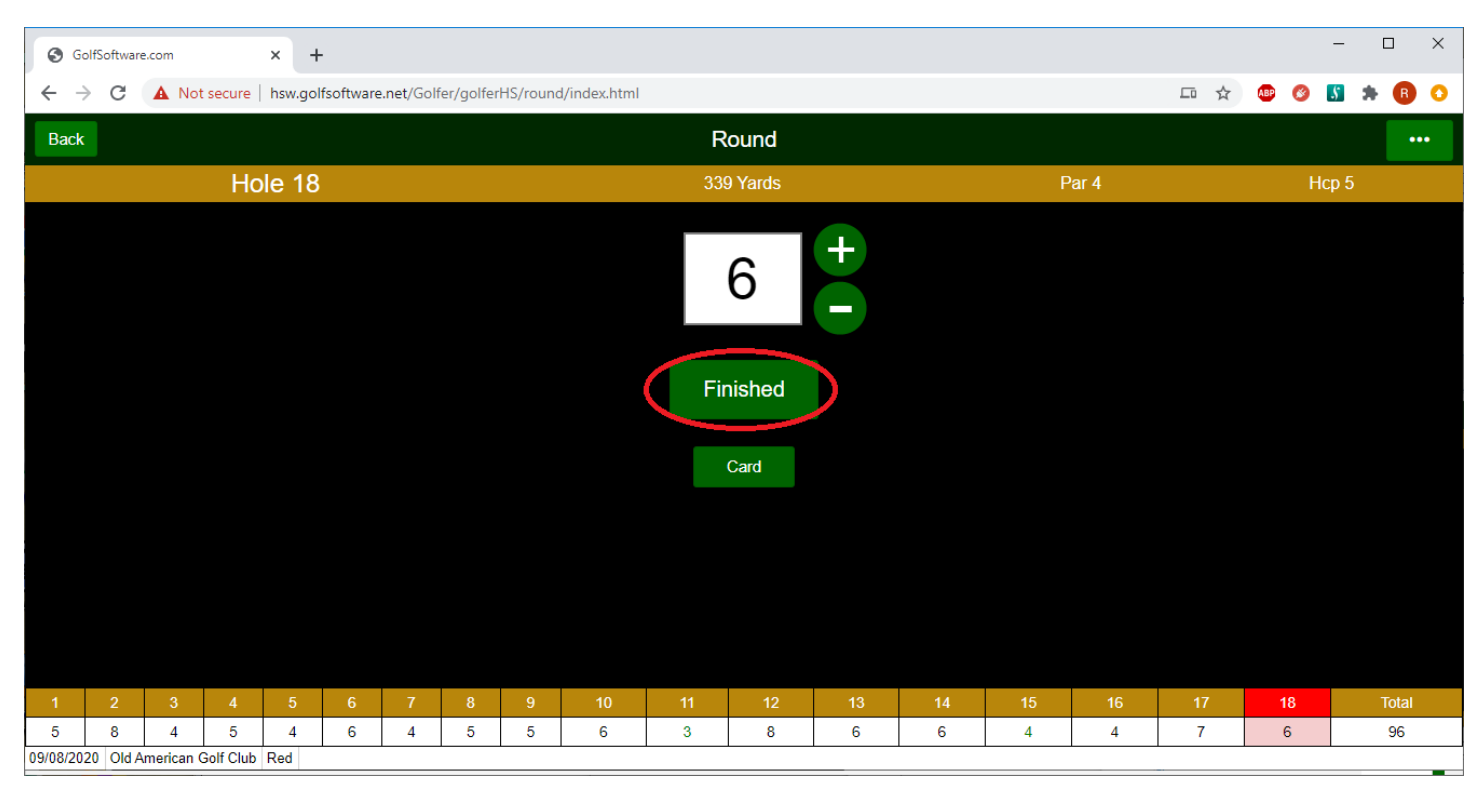

The hole by hole score card, total round score, and the Adjusted Gross Score will be shown on the left side of the screen.

NOTE: You should put in all strokes you took up to 10 for each hole. The system will adjust each hole to the World Handicap System (WHS) Equitable Stroke Control (ESC) - which is defined as no more than "net double bogey" for a hole. Net double bogey is based upon your individual course handicap.

In the screenshot below, the total score of all holes is 96, however the "Adjusted Gross Score" that will be posted is 95.

Click the "Save" button to save the round to the database.

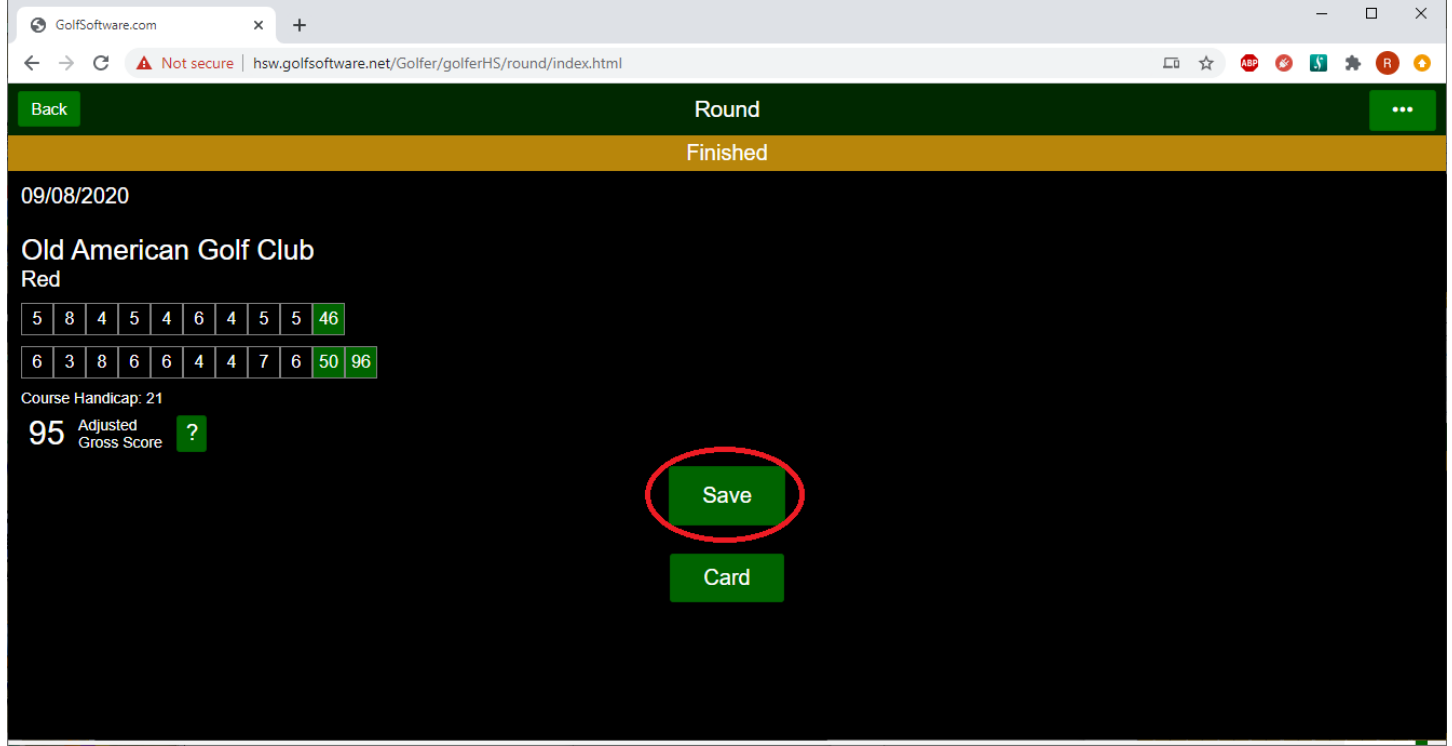

Once a score is saved, it will return you to the main Handicap screen. Select the "Exit" box to return to the main Portal Page.

Anytime while posting a score, you can use the "Back" button to go back one screen or you can select the "..." button in the upper right corner to show additional navigation options.

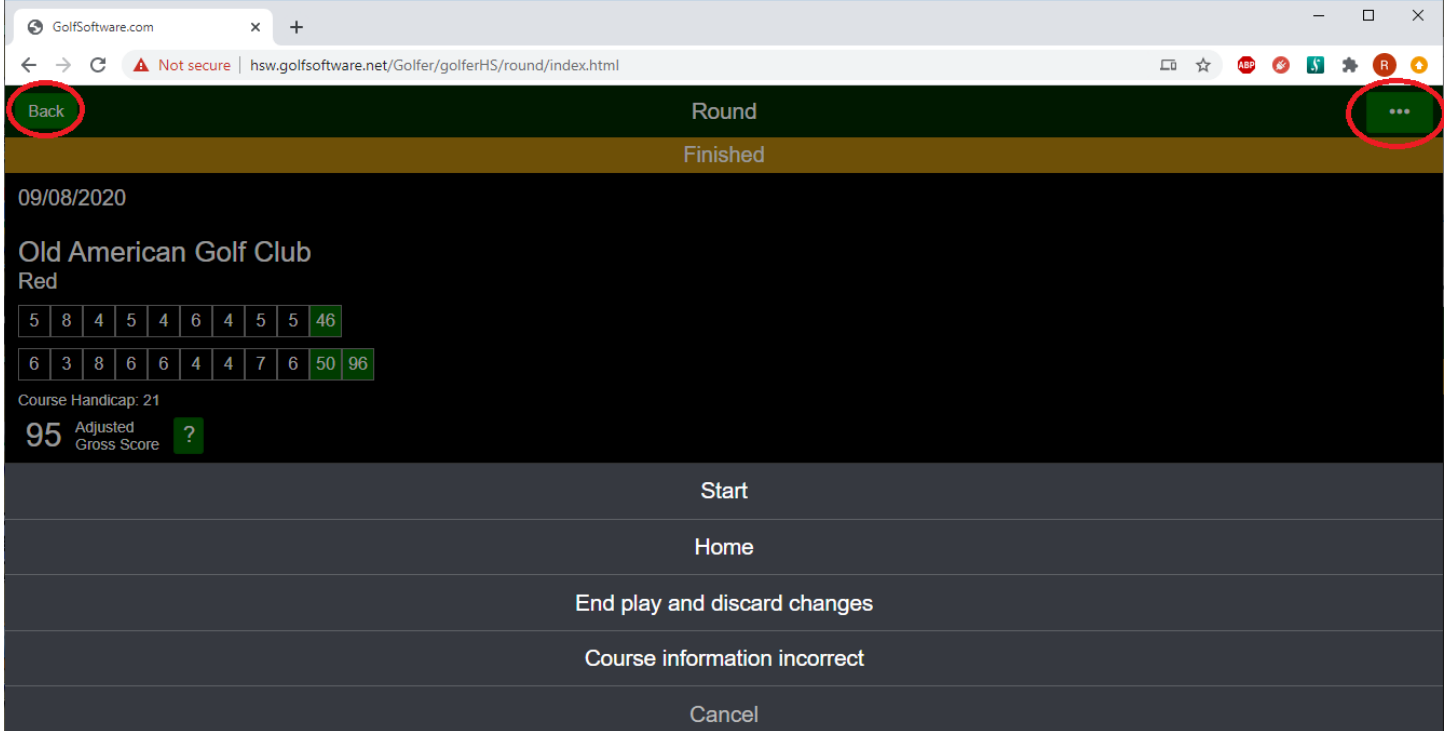

# <span id="page-26-0"></span>*SCORE LOOKUP*

Login to the Member Portal – see ["Member Portal Login"](#page-2-0) section.

In the upper left hand corner of the main Portal Page, click on the button with your name to show a list of options. Select "My Handicap".

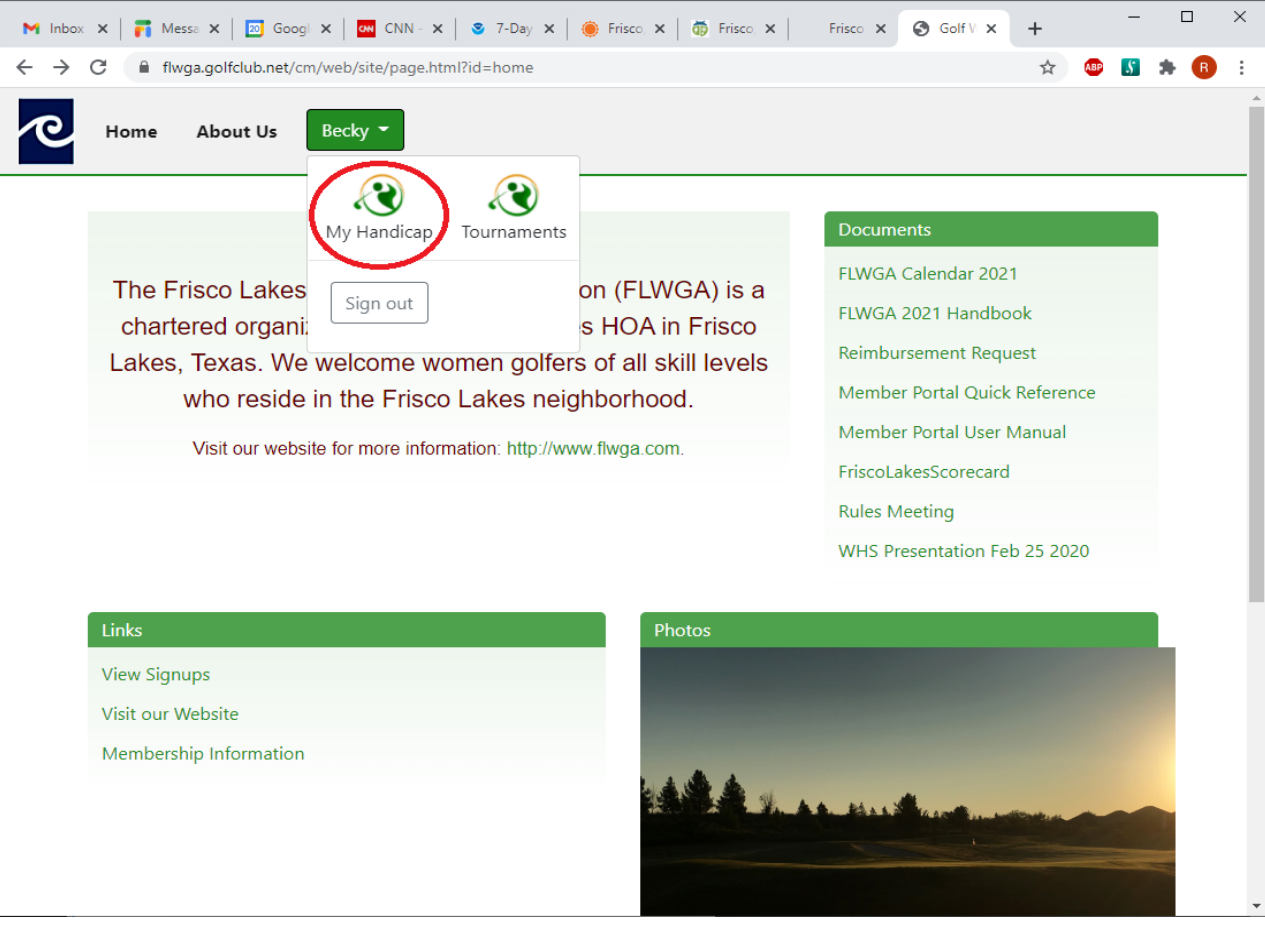

#### Select the "Scores" box.

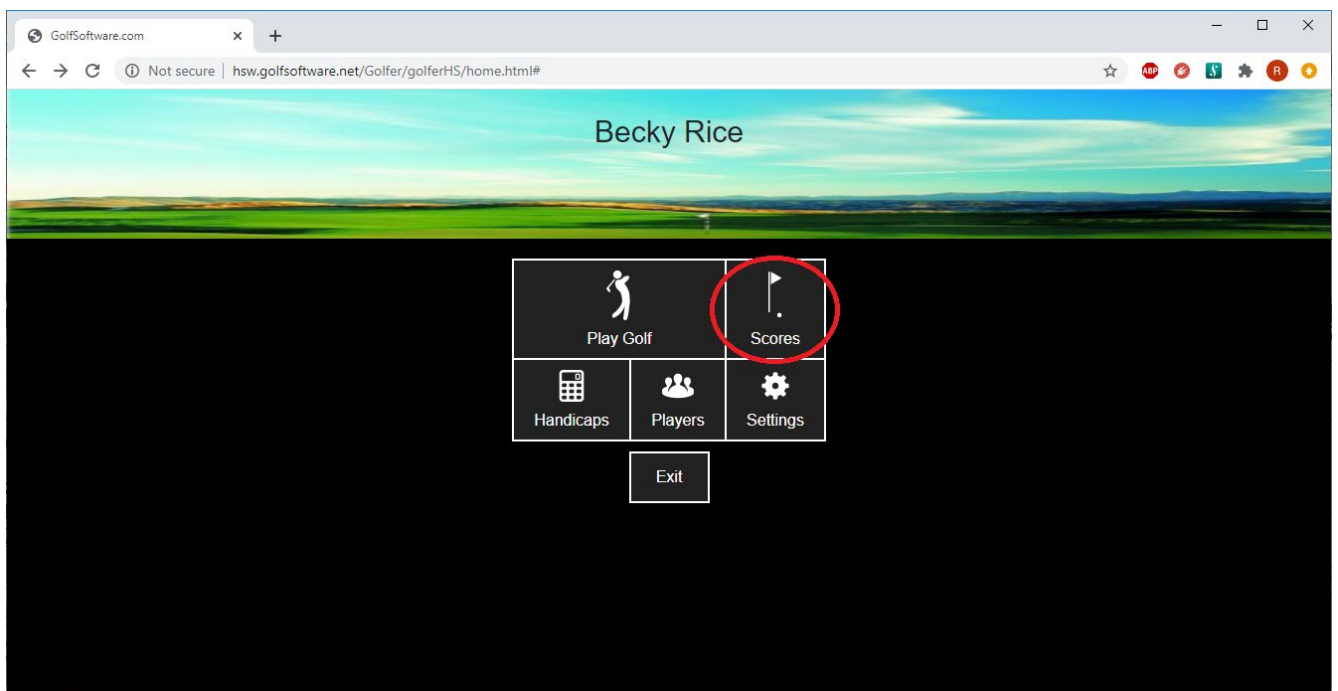

This page lists all scores currently posted in the system for the player. You can also post a score from this screen by clicking the "Add score" button. Then follow the instructions in the ["Posting Scores"](#page-15-0) section of this document.

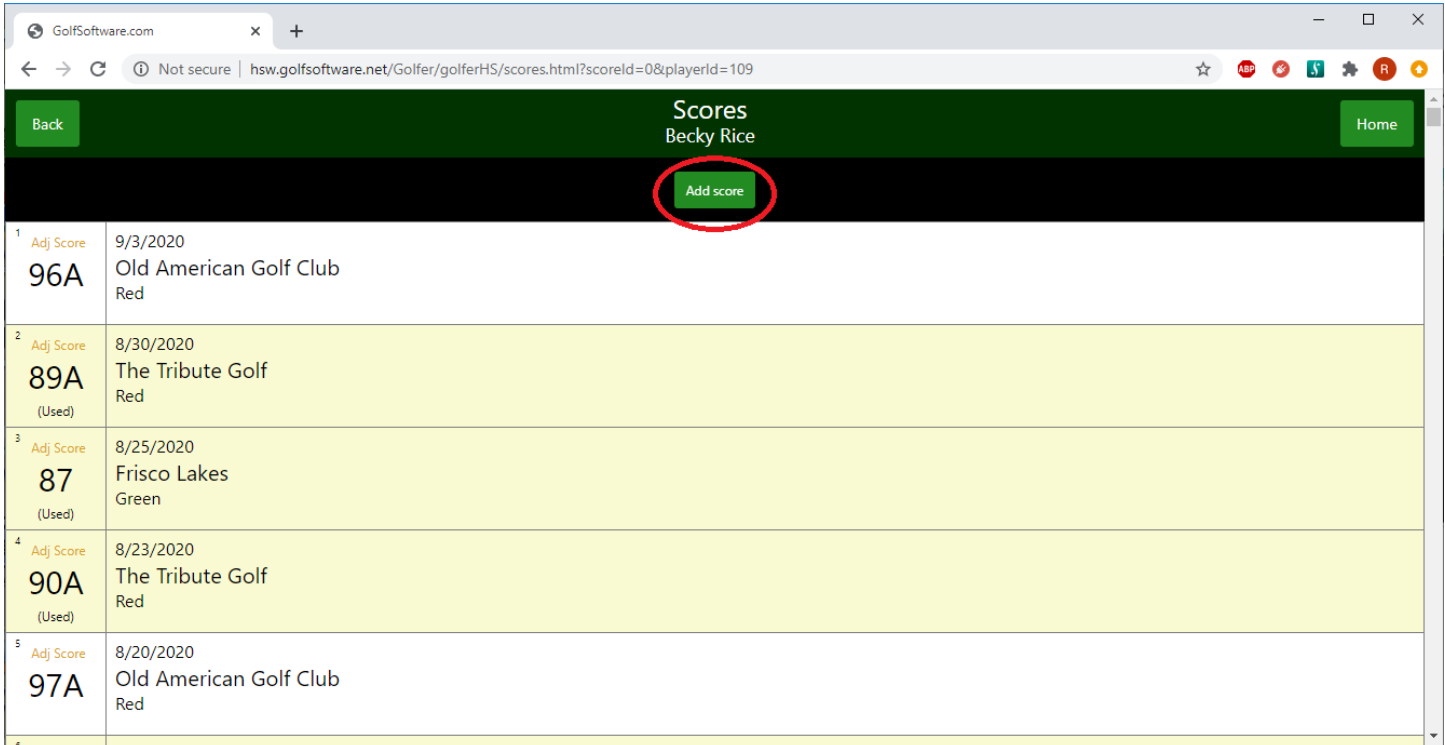

To return to the main Portal Page, click either the "Back" (upper left corner) or "Home" (upper right corner) buttons, then select the "Exit" box.

# <span id="page-28-0"></span>*HANDICAP LOOKUP*

Login to the Member Portal – see ["Member Portal Login"](#page-2-0) section.

In the upper left hand corner of the main Portal Page, click on the button with your name to show a list of options. Select "My Handicap".

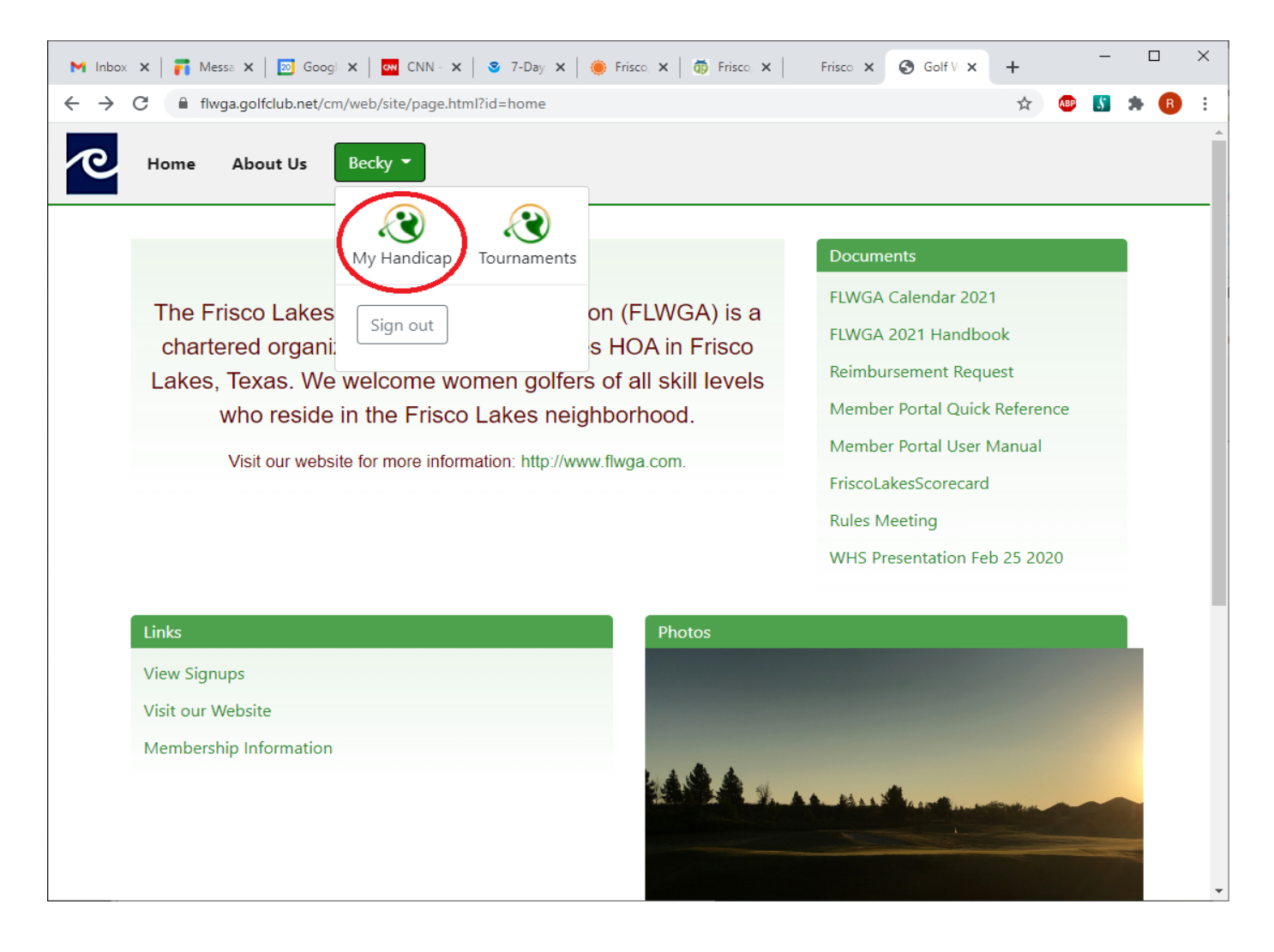

Select the "Handicaps" box.

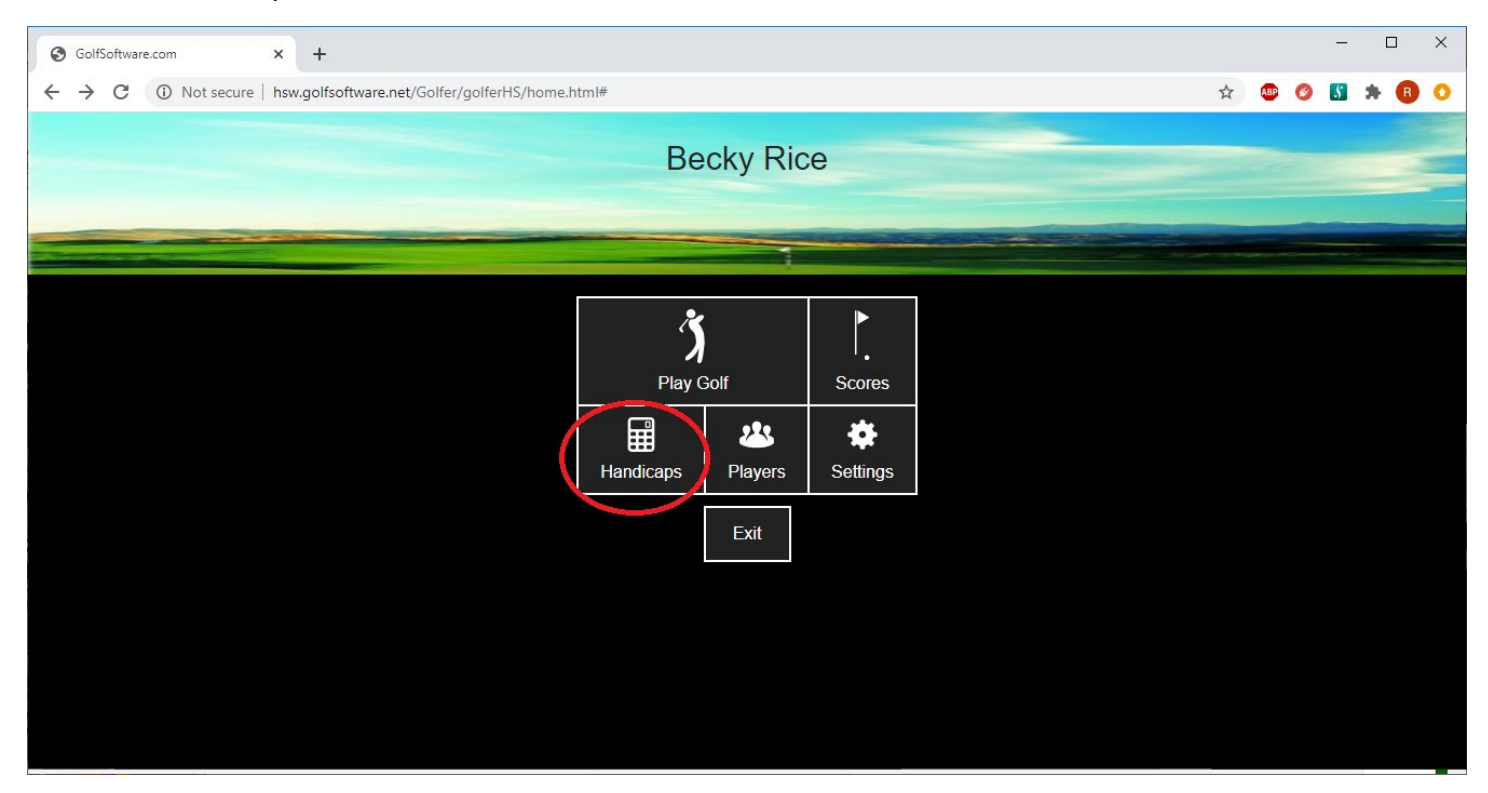

This screen shows:

- Your "iCap" which is the equivalent of your Handicap Index.
- A list of courses is presented with your "course handicap" for each set of tees. The course handicap is used to determine your ESC of net double bogey for the purposes of posting a score.

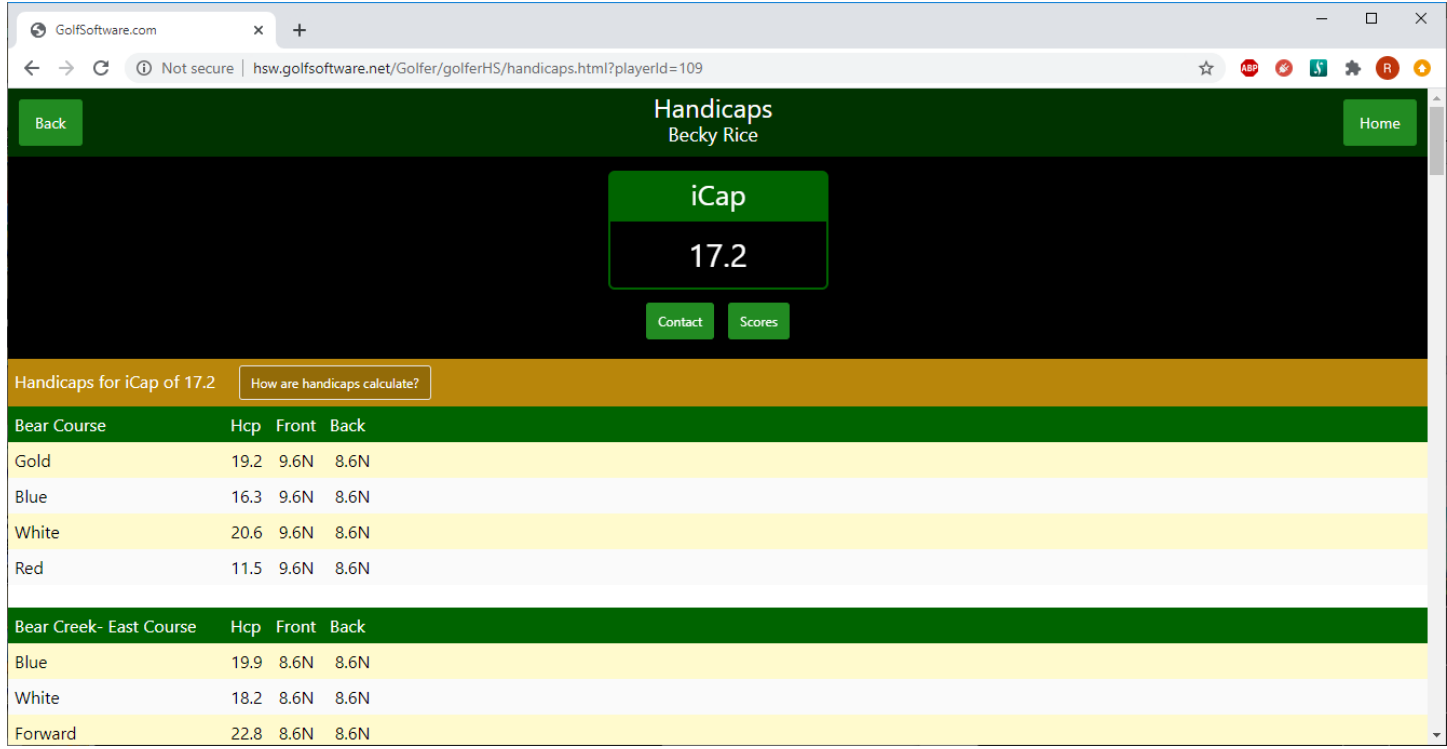

To return to the main Portal Page, click either the "Back" (upper left corner) or "Home" (upper right corner) buttons, then select the "Exit" box.

# <span id="page-31-0"></span>*MEMBER DIRECTORY*

Login to the Member Portal – see ["Member Portal Login"](#page-2-0) section.

In the upper left hand corner of the main Portal Page, click on the button with your name to show a list of options. Select "My Handicap".

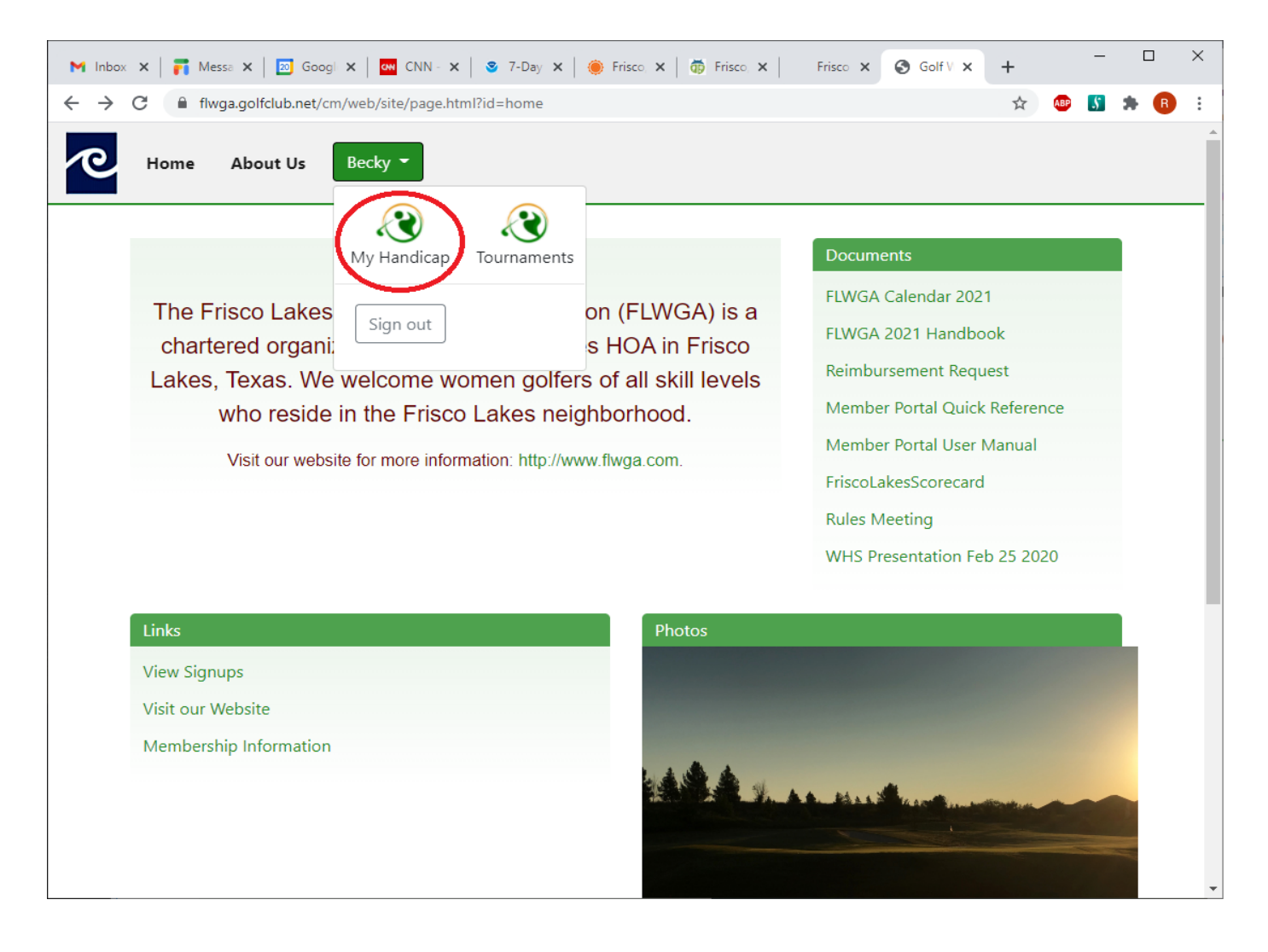

#### Select the "Players" box.

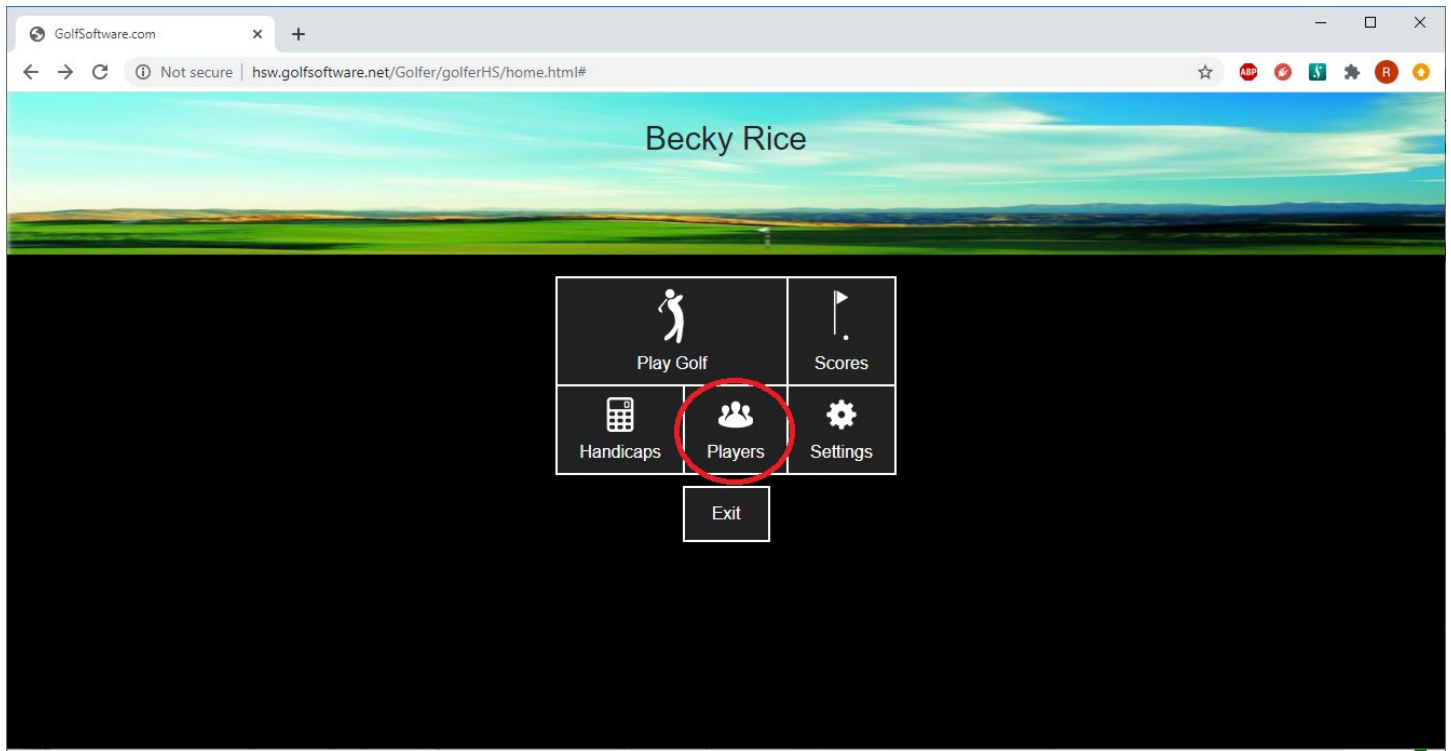

This screen shows a list of all active players in the FLWGA. To select a player, scroll through the list to the player's name, then click on the player's name.

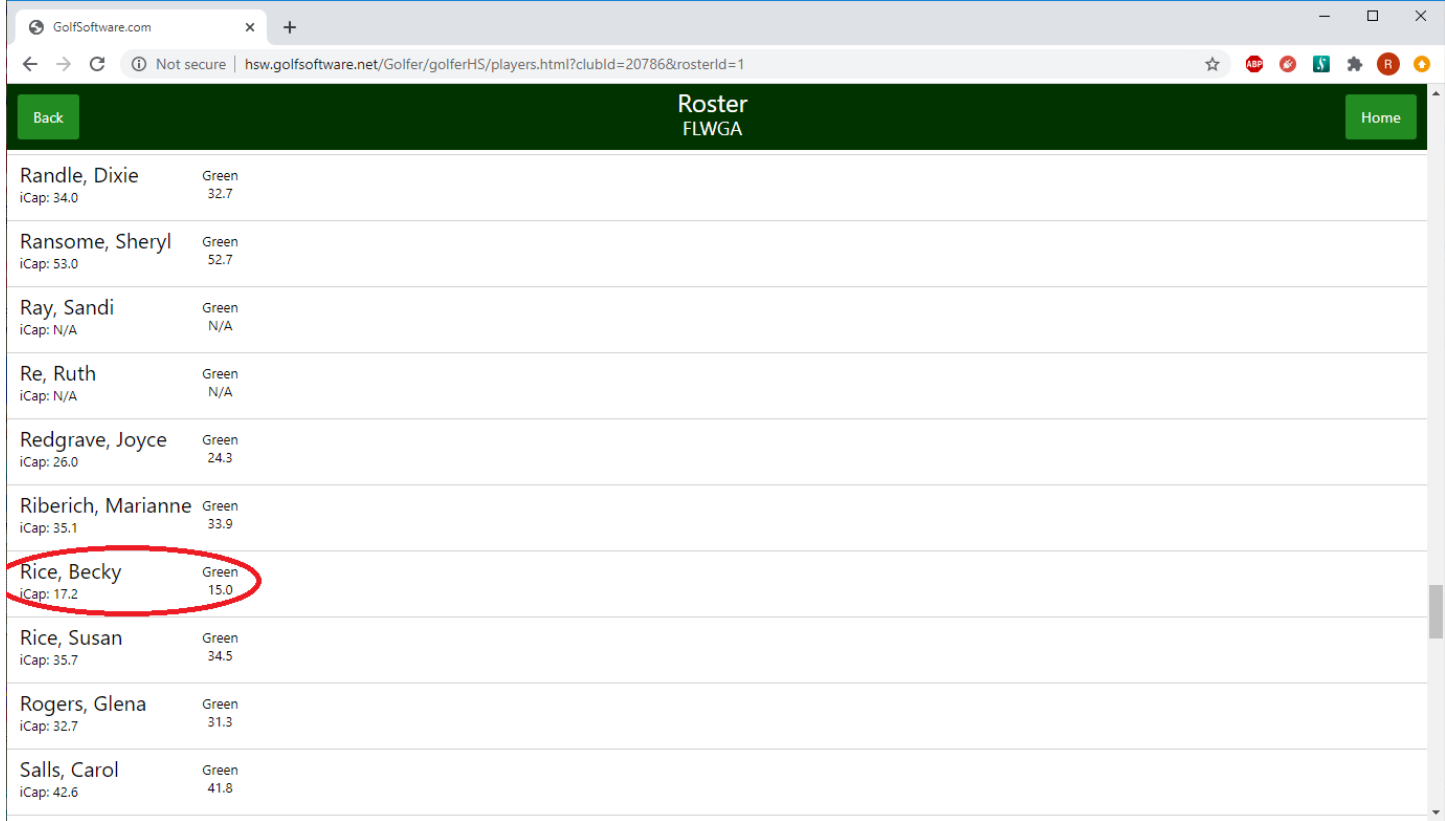

To see a player's contact information, click on the "Contact" button.

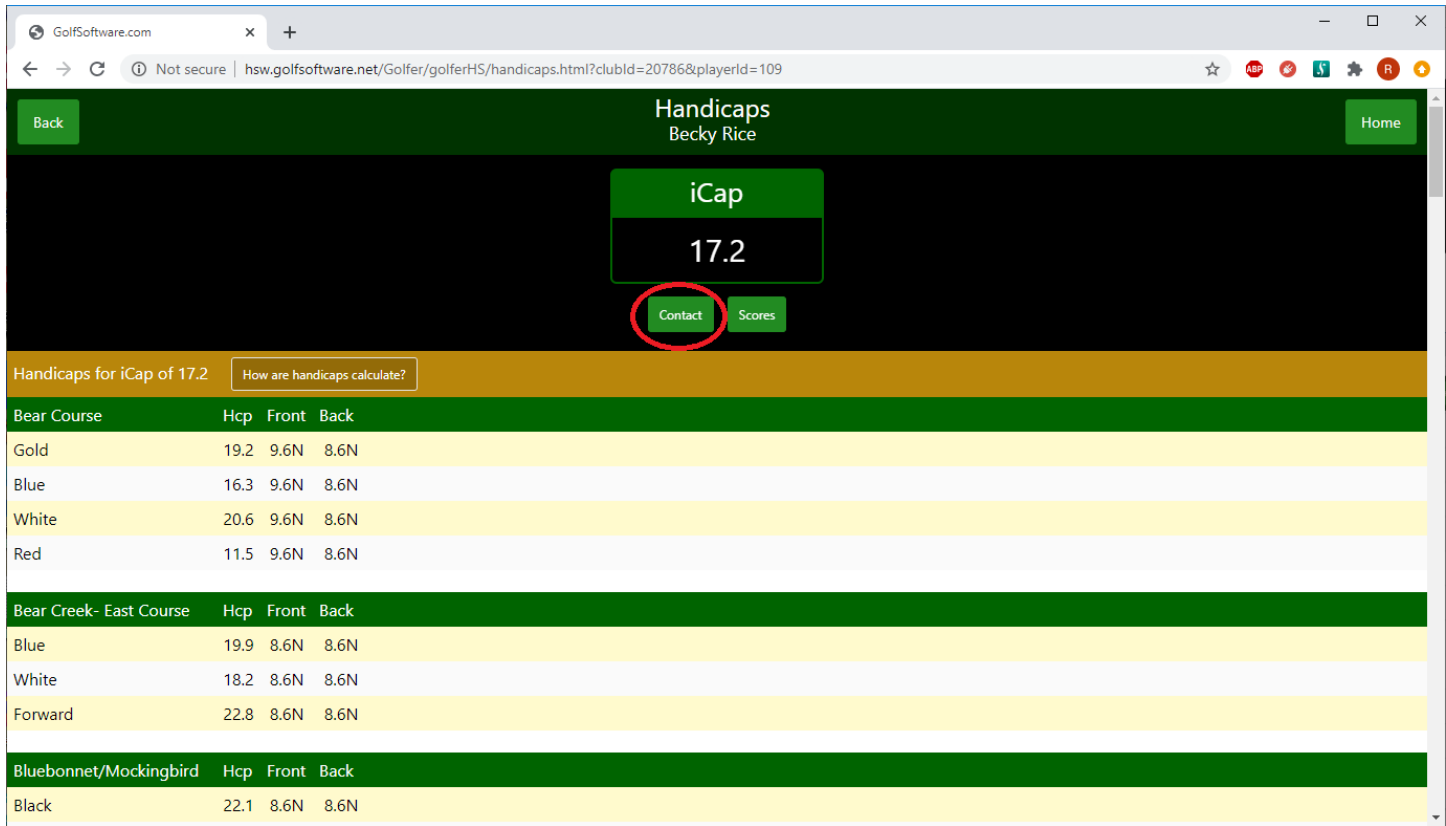

To return to the main Portal Page, click either the "Back" (upper left corner) or "Home" (upper right corner) buttons, then select the "Exit" box.

# <span id="page-34-0"></span>*PERSONAL INFORMATION UPDATE*

You have the ability to update your own email, phone or address via the Member Portal.

Login to the Member Portal – see " $M$ ember Portal Login" section.

In the upper left hand corner of the main Portal Page, click on the button with your name to show a list of options. Select "My Handicap".

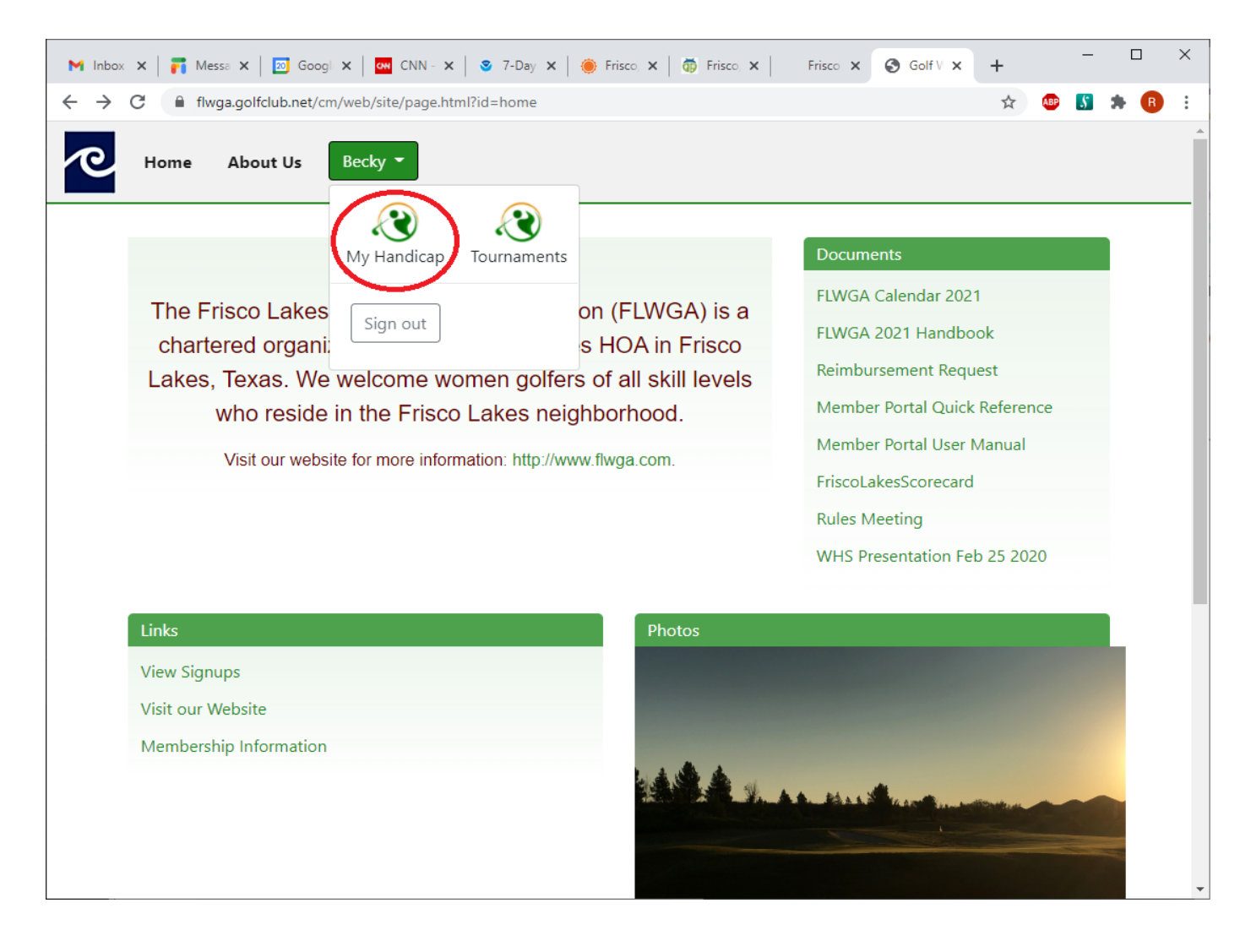

## Select the "Settings" box.

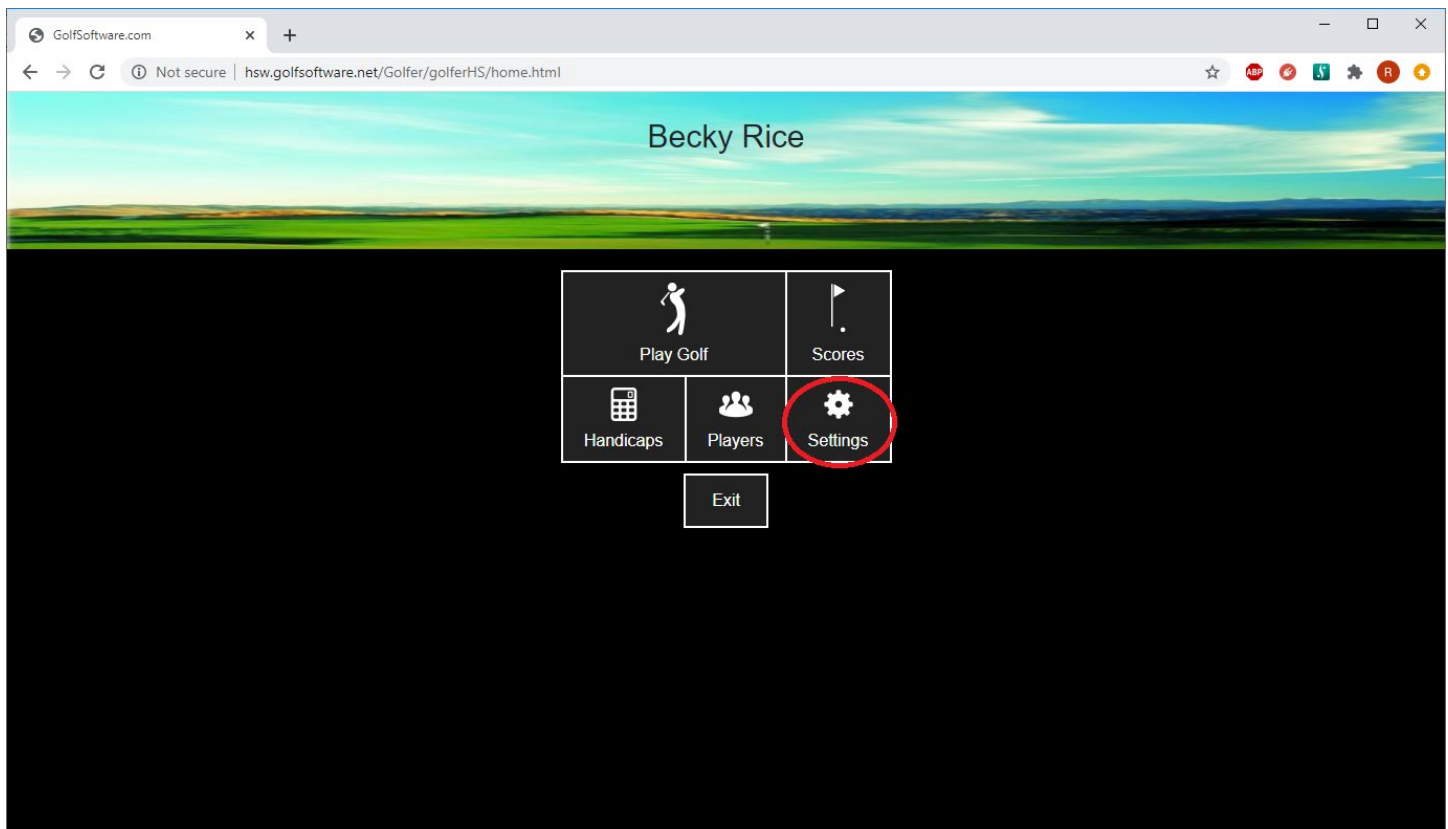

The "Profile" section has your current email, birthday, and phone numbers. Note – your birthday year is the year you joined the FLWGA.

The first line of the address is used for emergency contact information. This is optional. The second line of the address is used for the home address.

Type in the new information and click the "Save" button in the upper right hand corner.

To return to the main Portal Page, click the "Back" button in the upper left hand corner, then select the "Exit" box.

## <span id="page-36-0"></span>*DOCUMENTS*

Login to the Member Portal – see ["Member Portal Login"](#page-2-0) section.

On the right hand side of the page, there are "Documents". This is a list of all documents uploaded for your reference. This is equivalent to the old "Files" tab in the old "Member Portal".

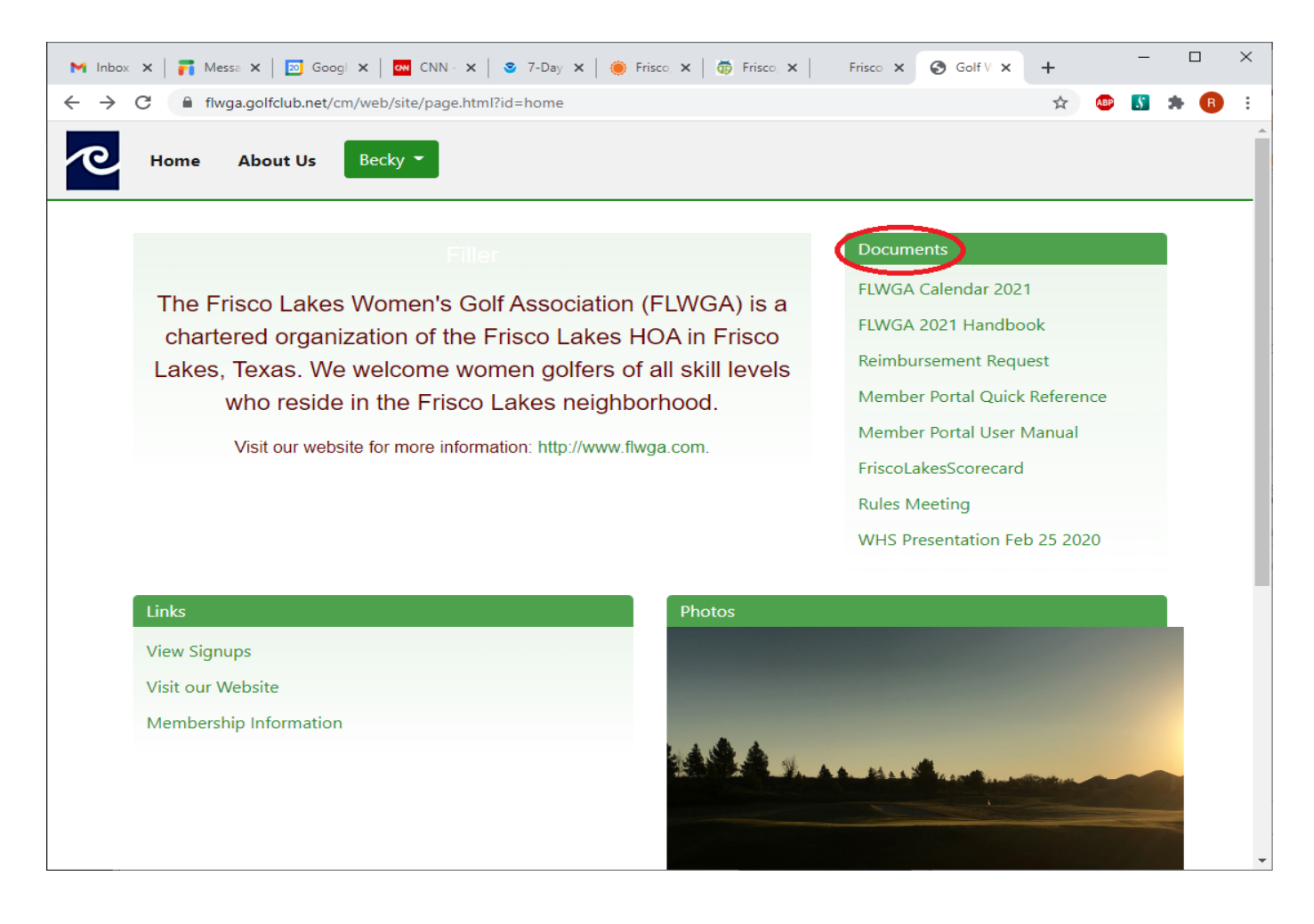

Click on a document name to open / download.

# <span id="page-37-0"></span>*ACCESSING THE PORTAL FROM A PHONE*

The Member Portal can be accessed from any smartphone, iPad, or tablet ("device"). NOTE: If you have already downloaded the application but are getting an error saying the website is at a new address, go directly to step 5.

From your "device":

- 1. Go into the application store in your device and search for "Golf Software". Install the "Golf Software app by GolfSoftware" application.
- 2. Open the application.
- 3. Select "OK".
- 4. For the golf organization's website, enter "flwga.golfclub.net". Select "Save". If a full list of sites comes up instead of the FLWGA Member Portal, then you have incorrectly typed the organization's website. Select the three dots in the upper right had corner. Select "Settings" and correct. Got to step 6.
- 5. For prior installations of the application, to correct the golf organization's website:
	- a. Click on the three dots in the upper right hand corner.
	- b. Select "Settings".
	- c. Change the "golf organization's website" to flwga.golfclub.net".
	- d. Click "Save".
- 6. The FLWGA Member Portal will be displayed. Select the menu on the right side of the screen designated by three lines.
- 7. Select "Sign in".
- 8. Enter
	- a. Email address OR GSID (20786-xxx)
	- b. password = Your password
- 9. *If you do not remember your Member ID or password, contact the Membership Director [flwga.membership@gmail.com.](mailto:flwga.membership@gmail.com)*
- 10. Select "Sign in"

The instructions in this manual are the same for the "device" with one difference. Any reference to items listed on the right side of the page on a computer – those items are at the bottom of the page on a "device".